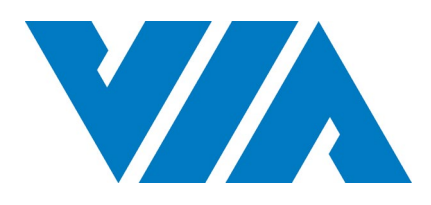

# USER MANUAL VIA EPIA-M920

Highly-integrated low-power platform with rich feature set and multimedia capabilities

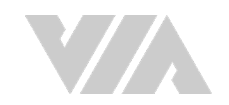

### Copyright

Copyright © 2013-2020 VIA Technologies Incorporated. All rights reserved.

No part of this document may be reproduced, transmitted, transcribed, stored in a retrieval system, or translated into any language, in any form or by any means, electronic, mechanical, magnetic, optical, chemical, manual or otherwise without the prior written permission of VIA Technologies, Incorporated.

### **Trademarks**

All trademarks are the property of their respective holders.

### Disclaimer

No license is granted, implied or otherwise, under any patent or patent rights of VIA Technologies. VIA Technologies makes no warranties, implied or otherwise, in regard to this document and to the products described in this document. The information provided in this document is believed to be accurate and reliable as of the publication date of this document. However, VIA Technologies assumes no responsibility for the use or misuse of the information (including use or connection of extra device/equipment/add-on card) in this document and for any patent infringements that may arise from the use of this document. The information and product specifications within this document are subject to change at any time, without notice and without obligation to notify any person of such change.

VIA Technologies, Inc. reserves the right the make changes to the products described in this manual at any time without prior notice.

### Regulatory Compliance

#### FCC-A Radio Frequency Interference Statement

This equipment has been tested and found to comply with the limits for a class A digital device, pursuant to part 15 of the FCC rules. These limits are designed to provide reasonable protection against harmful interference when the equipment is operated in a commercial environment. This equipment generates, uses, and can radiate radio frequency energy and, if not installed and used in accordance with the instruction manual, may cause harmful interference to radio communications. Operation of this equipment in a residential area is likely to cause harmful interference, in which case the user will be required to correct the interference at his personal expense.

#### Notice 1

The changes or modifications not expressly approved by the party responsible for compliance could void the user's authority to operate the equipment.

### Notice 2

Shielded interface cables and A.C. power cord, if any, must be used in order to comply with the emission limits.

### Notice 3

The product described in this document is designed for general use, VIA Technologies assumes no responsibility for the conflicts or damages arising from incompatibility of the product. Check compatibility issue with your local sales representatives before placing an order.

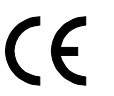

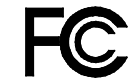

ted To Comply With FCC Standards FOR HOME OR OFFICE USE

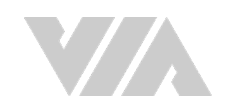

## Battery Recycling and Disposal

- $\Box$  Only use the appropriate battery specified for this product.
- $\Box$  Do not re-use, recharge, or reheat an old battery.
- $\Box$  Do not attempt to force open the battery.
- $\Box$  Do not discard used batteries with regular trash.
- $\Box$  Discard used batteries according to local regulations.

### Safety Precautions

- $\Box$  Always read the safety instructions carefully.
- $\Box$  Keep this User's Manual for future reference.
- All cautions and warnings on the equipment should be noted.
- $\Box$  Keep this equipment away from humidity.
- $\Box$  Put this equipment on a reliable flat surface before setting it up.
- $\Box$  Check the voltage of the power source and adjust properly 110/220V before connecting the equipment to the power inlet.
- $\Box$  Do not place the power cord where people will step on it.
- $\Box$  Always unplug the power cord before inserting any add-on card or module.
- $\Box$  If any of the following situations arise, get the equipment checked by authorized service personnel:
	- The power cord or plug is damaged.
	- Liquid has entered into the equipment.
	- The equipment has been exposed to moisture.
	- The equipment is faulty or you cannot get it work according to User's Manual.
	- The equipment has been dropped and damaged.
	- The equipment has an obvious sign of breakage.
- $\Box$  Do not leave this equipment in extreme temperatures or in a storage temperature above 60°C (140°F). The equipment may be damaged.
- $\Box$  Do not leave this equipment in direct sunlight.
- $\Box$  Never pour any liquid into the opening. Liquid can cause damage or electrical shock.
- $\Box$  Do not place anything over the power cord.
- $\Box$  Do not cover the ventilation holes. The openings on the enclosure protect the equipment from overheating.

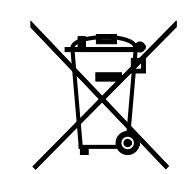

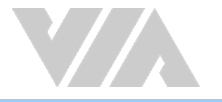

### Box Contents

### EPIA-M920-20Q SKU

- □ 1 x VIA EPIA-M920 board (with 2.0GHz VIA QuadCore E-Series)- with Fan
- $\Box$  1 x SATA cable
- $\Box$  1 x I/O bracket

### EPIA-M920-16QE SKU

- $\Box$  1 x VIA EPIA-M920 board (with 1.6GHz VIA Eden® X4) Fanless
- $\Box$  1 x SATA cable
- $\Box$  1 x I/O bracket

### Ordering Information

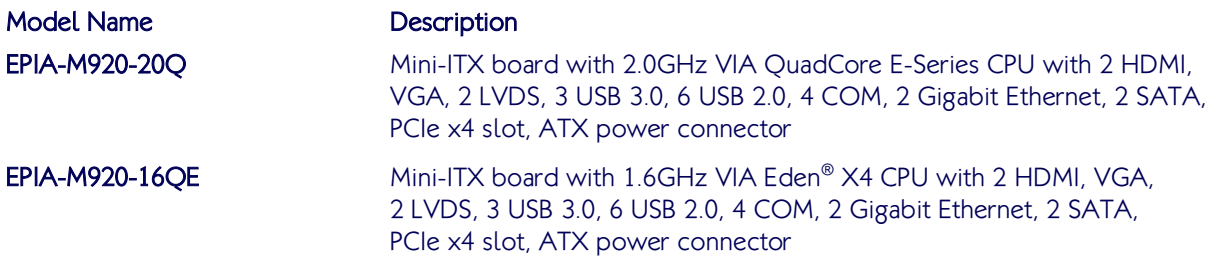

# Optional Accessories

![](_page_3_Picture_133.jpeg)

![](_page_4_Picture_1.jpeg)

# Table of Contents

![](_page_4_Picture_11.jpeg)

![](_page_5_Picture_0.jpeg)

![](_page_5_Picture_10.jpeg)

![](_page_6_Picture_10.jpeg)

![](_page_6_Picture_11.jpeg)

![](_page_7_Picture_0.jpeg)

## VIA EPIA-M920 User Manual

![](_page_7_Picture_10.jpeg)

![](_page_8_Picture_1.jpeg)

# List of Figures

![](_page_8_Picture_11.jpeg)

![](_page_9_Picture_0.jpeg)

![](_page_9_Picture_161.jpeg)

![](_page_10_Picture_1.jpeg)

# List of Tables

![](_page_10_Picture_11.jpeg)

![](_page_11_Picture_1.jpeg)

# <span id="page-11-0"></span>1. Product Overview<br>The VIA EPIA-M920 is a high performance native x86 board designed mainly for embedded, POS, Kiosk,

ATM and digital media application. It can also be used for various domain applications such as desktop PC, industrial PC, etc. The VIA EPIA-M920 is based on the VIA VX11H MSP (Media System Processor) chipset that features the VIA C-640 DX11 with 2D/3D graphics and video accelerators for rich digital media performance.

The VIA EPIA-M920 includes a powerful, secure, and efficient VIA QuadCore E-Series/VIA Eden® X4 processor. The VIA QuadCore E-Series/VIA Eden® X4 processor includes the VIA AES Security Engine, VIA CoolStream™ Architecture and VIA PowerSaver™ Technology.

The VIA EPIA-M920 has two 1333MHz DDR3 SODIMM slots that support up to 16GB memory size. The VIA EPIA-M920 provides support for high fidelity audio with its included VIA VT2021 High Definition Audio Codec. In addition it supports two SATA 3Gb/s storage devices.

The VIA EPIA-M920 is compatible with a full range of Mini-ITX chassis as well as FlexATX and MicroATX enclosures and power supplies. The VIA EPIA-M920 is fully compatible with Microsoft® and Linux operating systems.

# <span id="page-11-1"></span>1.1. Key Features and Benefits

# <span id="page-11-2"></span>1.1.1. VIA QuadCore E-Series/VIA Eden® X4

The VIA QuadCore E-Series/VIA Eden® X4 is a 64-bit superscalar x86 quad core processor combine on two dies. It is based on advanced 28 nanometer process technology packed into an ultra-compact NanoBGA2 package measuring 21mm x 21mm. The VIA QuadCore E-Series/VIA Eden<sup>®</sup> X4 processor delivers a superb performance on multi-tasking, multimedia playback, productivity and internet browsing in a low power budget.

![](_page_11_Picture_10.jpeg)

For Windows 7 and Windows Server 2008 R2 users only:

If encounter the issue such as the operating system recognizing the VIA Dual-Core CPU as two processors instead of one processor with two cores. Download and install the hotfix released by Microsoft to address this issue. The downloadable hotfix is available a[t http://support.microsoft.com/kb/2502664](http://support.microsoft.com/kb/2502664)

VIA QuadCore E-Series and VIA Eden® X4 processors are ideal for embedded system applications such as industrial PCs, test machines, measuring equipment, digital signage, medical PCs, monitoring systems, gaming machines, in-vehicle entertainment, etc.

## <span id="page-11-3"></span>1.1.2. VIA VX11H MSP

The VIA VX11H is the fourth generation, highly integrated Media System Processor which provides high quality digital video streaming and high definition video playback. It features the VIA C-640 DX11 2D/3D graphics and video processor, High Definition video decoder and supports DDR3 1333 controller and USB 3.0 interface.

The VIA VX11H offers superb-graphics performance, immersive visual experience, and supports DirectX 11.0 that allows realistic 3D rendering and increased visual acuity. It is also based on a highly sophisticated power efficient architecture that enables such rich integration into a compact package.

# <span id="page-11-4"></span>1.1.3. Modular Expansion Options

The VIA EPIA-M920 ensures long-term usability with its support for industry standard expansion options. Its support for legacy PCI expansion cards helps to smooth and reduce the costs of transitioning to newer expansion technologies. The VIA EPIA-M920 enables companies to slowly roll out upgrades as necessary instead of having to replace everything all at once. This ensures that companies using the VIA EPIA-M920 obtain the maximum benefits from its past investments in PCI expansion cards.

The VIA EPIA-M920 also includes a 4-Lane PCI Express 2.0 expansion slot that provides protection against obsolescence.

![](_page_12_Picture_1.jpeg)

# <span id="page-12-0"></span>1.2. Product Specifications

#### **Processor**

- o 2.0GHz VIA QuadCore E-Series processor (for EPIA-M920-20Q)-with Fan
- o 1.6GHz VIA Eden® X4 processor (for EPIA-M920-16QE)-Fanless

### Chipset

o VIA VX11H Media System Processor

### BIOS

o AMI Aptio UEFI BIOS, 4MB Flash memory

#### System Memory

- o 2 x DDR3 1333 SODIMM slots
- o Supports up to 8GB memory per slot

### Note:

The real memory size may show less than 16GB due to some capacity are used for BIOS or other functions.

### Storage

o 2 x SATA connectors

#### **Graphics**

o Integrated C-640 DX11 3D/2D graphics with MPEG-2, WMV9, VC-1, H.264 decoding acceleration

### **LAN**

o Realtek-RTL8111G Gigabit Ethernet controller (for EPIA-M920-20Q and EPIA-M920-16QE)

### Audio

o VIA VT2021 High Definition Audio Codec

#### Super I/O

o Fintek F71869E

### Expansion I/O

o 1 x PCIe x4 slot

### Onboard I/O

- o 2 x SATA connectors
- o 2 x SATA DOM power selectors
- o 2 x USB 2.0 pin headers for 4 ports
- o 1 x USB 3.0 connector for 1 port
- o 1 x Dual channel 18/24-bit LVDS panel connector (DVP, VT1636)
- o 1 x Single channel 18/24-bit LVDS panel connector (VX11H internal)
- $\circ$  2 x Backlight control connectors for inverter power and brightness control
- o 3 x COM pin headers (2 from VX11H, powered with selectable 5V/12V)
- o 1 x LPC pin header
- o 1 x SMBus pin header
- o 1 x S/PDIF-out connector
- $\circ$  1 x Digital I/O pin headers (4GPI + 4 GPO)
- o 1 x Front audio pin header (for Line-out and Mic-in)
- o 2 x Smart Fan pin headers for CPU and System
- o 1 x SD card (SDHC/SDXC) pin header
- o 1 x ATX power connector

![](_page_13_Picture_0.jpeg)

![](_page_13_Picture_1.jpeg)

- o 1 x PCIe x4 slot
- o 1 x PS/2 keyboard and mouse pin header
- o 1 x Front panel pin header
- o 1 x External thermal resister pin header
- $0 \times 1 \times$  SPI pin header

### Onboard Jumper

- o 1 x Clear CMOS jumper
- o 1 x SATA DOM jumper
- o 1 x COM1 and COM2 voltage jumper
- o 1 x COM3 and COM4 voltage jumper
- o 1 x SPI address jumper
- o 1 x VDD power jumper
- o 1 x LVDS1 and LVDS2 power jumper
- o 1 x DDR3 SODIMM voltage jumper

#### Back Panel I/O

- o 2 x USB 3.0 ports
- o 2 x USB 2.0 ports
- o 2 x HDMI® ports
- o 1 x VGA port
- o 1 x COM port (powered with selectable 5V/12V)
- o 2 x Gigabit Ethernet ports
- o 3 x Audio jacks: Line-in, Line-out, and Mic-in
- o 2 x PS/2 keyboard/mouse ports

### Operating System

- o Windows 10/8.1/8/7
- o Windows Embedded Standard 7
- o Windows Embedded POSReady 7
- o Linux

#### Power Supply

o ATX power connector

#### System Monitoring & Management

o Wake-on-LAN, Keyboard Power-on, Timer Power-on, System power management, AC power failure recovery, Watchdog Timer

#### Operating Temperature

o 0°C ~ 60°C

#### Operating Humidity

 $\circ$  0% ~ 95% (non-condensing)

### Form Factor

o

- o Mini-ITX
- $\circ$  17cm  $\times$  17cm (6.7"  $\times$  6.7")

#### **Compliance**

- o CE
- o FCC

### Note:

As the operating temperature provided in the specifications is a result of testing performed in a testing chamber, a number of variables can influence this result. Please note that the working temperature may vary depending on the actual situation and environment. It is highly recommended to execute a solid testing program and take all variables into consideration when building the system. Please ensure that the system is stable at the required operating temperature in terms of application.

![](_page_14_Picture_1.jpeg)

# <span id="page-14-0"></span>1.3. Layout Diagram

![](_page_14_Figure_3.jpeg)

<span id="page-14-1"></span>Figure 1: Layout diagram of the VIA EPIA-M920 (top side)

![](_page_14_Picture_266.jpeg)

| 19 | Memory slot 1 (SODIMM1)                   |
|----|-------------------------------------------|
| 20 | ATX power supply connector (ATX POWER2)   |
| 21 | CPU fan connector (CPUFAN)                |
| 22 | <b>VIA CPU</b>                            |
| 23 | USB 2.0 pin header 1 (USB_1)              |
| 24 | USB 2.0 pin header 2 (USB 2)              |
| 25 | PCI Express x4 slot                       |
| 26 | Front audio pin header (F AUDIO1)         |
| 27 | S/PDIF connector (SPDIF1)                 |
| 28 | SATA connector 1 (SATA1)                  |
| 29 | SATA connector 2 (SATA2)                  |
| 30 | SATA DOM power jumper (J12)               |
| 31 | Clear CMOS jumper (J10)                   |
| 32 | CMOS battery slot (BAT1)                  |
| 33 | USB 3.0 connector (J8)                    |
| 34 | COM3 and COM4 voltage jumper (J13)        |
| 35 | COM1 and COM2 voltage jumper (J11)        |
| 36 | External Thermal Resister pin header (J7) |
| 37 | SPI pin header (SPI1)                     |
| 38 | SPI address jumper (J6)                   |
| 39 | COM2 pin header (COM2)                    |

<span id="page-15-0"></span>Table 1: Layout diagram description table of the VIA EPIA-M920

![](_page_16_Picture_1.jpeg)

# <span id="page-16-0"></span>1.4. Product Dimensions

![](_page_16_Figure_3.jpeg)

<span id="page-16-1"></span>Figure 2: Mounting holes and dimensions of the VIA EPIA-M920

![](_page_16_Figure_5.jpeg)

<span id="page-16-2"></span>![](_page_16_Figure_6.jpeg)

![](_page_17_Picture_1.jpeg)

# <span id="page-17-0"></span>1.5. Height Distribution

![](_page_17_Figure_3.jpeg)

<span id="page-17-1"></span>Figure 4: Height distribution of the VIA EPIA-M920 (for fan model)

<span id="page-17-2"></span>![](_page_17_Figure_5.jpeg)

![](_page_18_Picture_1.jpeg)

<span id="page-18-0"></span>2. I/O Interface<br>The VIA EPIA-M920 has a wide selection of interfaces, and includes a selection of frequently used ports as part of the external I/O coastline.

# <span id="page-18-1"></span>2.1. External I/O Ports

![](_page_18_Figure_5.jpeg)

<span id="page-18-2"></span>Figure 6: Back panel I/O ports

![](_page_18_Picture_139.jpeg)

<span id="page-18-3"></span>Table 2: Layout diagram description table of the back panel I/O ports

![](_page_19_Picture_1.jpeg)

### <span id="page-19-0"></span>2.1.1. PS/2 Port

The VIA EPIA-M920 has two integrated PS/2 ports for a keyboard and mouse. Each port is using the 6-pin Mini-DIN connector. The color purple is used for a PS/2 keyboard while the color green is used for a PS/2 mouse. The pinouts of the PS/2 ports are shown below.

![](_page_19_Picture_4.jpeg)

### <span id="page-19-2"></span>Figure 7: PS/2 port diagram

![](_page_19_Picture_205.jpeg)

### <span id="page-19-4"></span>Table 3: PS/2 port pinouts

# <span id="page-19-1"></span>2.1.2. HDMI® Port

The integrated 19-pin HDMI® port uses an HDMI® Type A receptacle connector as defined in the HDMI® specification. The HDMI® (High Definition Multimedia Interface) port is for connecting the High Definition video and digital audio. The pinouts of the HDMI® port are shown below.

![](_page_19_Picture_10.jpeg)

### <span id="page-19-3"></span>Figure 8: HDMI® port diagram

![](_page_19_Picture_206.jpeg)

### <span id="page-19-5"></span>Table 4: HDMI ® port pinouts

![](_page_20_Picture_1.jpeg)

### <span id="page-20-0"></span>2.1.3 COM Port

The integrated 9-pin COM port uses a male DE-9 connector. The COM (COM1) port supports the RS-232 standard. The pinouts of the COM port are shown below.

![](_page_20_Picture_4.jpeg)

### <span id="page-20-2"></span>Figure 9: COM port diagram

![](_page_20_Picture_212.jpeg)

### <span id="page-20-4"></span>Table 5: COM port pinouts

### <span id="page-20-1"></span>2.1.4. Gigabit Ethernet Port

The integrated 8-pin Gigabit Ethernet port is using an 8 Position 8 Contact (8P8C) receptacle connector commonly known as RJ-45. The pinouts of the Gigabit Ethernet port are shown below.

![](_page_20_Picture_10.jpeg)

### <span id="page-20-3"></span>Figure 10: Gigabit Ethernet port diagram

![](_page_20_Picture_213.jpeg)

### <span id="page-20-5"></span>Table 6: Gigabit Ethernet port pinouts

Each Gigabit Ethernet port has two individual LED indicators located on the front side to show its Active/Link status and Speed status.

![](_page_20_Picture_214.jpeg)

<span id="page-20-6"></span>Table 7: Gigabit Ethernet port LED color definition

![](_page_21_Picture_0.jpeg)

### <span id="page-21-0"></span>2.1.5. Audio Jack

There are three audio jack receptacles integrated into a single stack on the I/O coastline. Each receptacle can fit a 3.5mm Tip Ring Sleeve (TRS) connector to enable connections to Line-in, Line-out, and Mic-in.

![](_page_21_Figure_4.jpeg)

### <span id="page-21-2"></span>Figure 11: Audio jack receptacle stack

![](_page_21_Picture_184.jpeg)

### <span id="page-21-4"></span>Table 8: Audio jack receptacle pinouts

## <span id="page-21-1"></span>2.1.6 VGA Port

The integrated 15-pin VGA port uses a female DE-15 connector. The VGA port is for connecting to analog displays. The pinouts of the VGA port are shown below.

![](_page_21_Figure_10.jpeg)

### <span id="page-21-3"></span>Figure 12: VGA port diagram

![](_page_21_Picture_185.jpeg)

### <span id="page-21-5"></span>Table 9: VGA port pinouts

![](_page_22_Picture_1.jpeg)

### <span id="page-22-0"></span>2.1.7. USB 3.0 Port

The VIA EPIA-M920 is equipped with two USB 3.0 ports. Each USB 3.0 port has a maximum data transfer rate of up to 5Gb/s and is backwards compatible with the USB 2.0 specification. The USB 3.0 ports provides complete Plug and Play and hot swap capabilities for external devices. The pinouts of the USB 3.0 port are shown below.

![](_page_22_Picture_4.jpeg)

### <span id="page-22-2"></span>Figure 13: USB 3.0 port diagram

| Pin            | <b>Signal</b> |
|----------------|---------------|
| $\mathbf{1}$   | $+5V$         |
| $\overline{2}$ | Data-         |
| 3              | Data+         |
| $\overline{4}$ | <b>GND</b>    |
| 5              | $Rx-$         |
| 6              | $Rx+$         |
| 7              | <b>GND</b>    |
| 8              | $Tx -$        |
| g              | $Tx +$        |

<span id="page-22-4"></span>Table 10: USB 3.0 port pinout

### <span id="page-22-1"></span>2.1.8. USB 2.0 Port

The VIA EPIA-M920 is equipped with two USB 2.0 ports which gives complete Plug and Play and hot swap capability for external devices. The USB 2.0 interface complies with USB UHCI, Rev. 2.0. The pinouts of the USB 2.0 port are shown below.

![](_page_22_Picture_10.jpeg)

### <span id="page-22-3"></span>Figure 14: USB 2.0 port diagram

| Pin           | <b>Signal</b> |  |  |
|---------------|---------------|--|--|
|               | $+5V$ SUS     |  |  |
| $\mathcal{P}$ | Data-         |  |  |
| 3             | Data+         |  |  |
|               | <b>GND</b>    |  |  |

<span id="page-22-5"></span>Table 11: USB 2.0 port pinouts

![](_page_23_Picture_1.jpeg)

# <span id="page-23-0"></span>2.2. Onboard I/O

# <span id="page-23-1"></span>2.2.1. ATX Power Connector

The VIA EPIA-M920 has a 20-pin ATX power connector. The ATX power connector is labeled as "ATX\_POWER1". The pinouts of the ATX power connector are shown below.

![](_page_23_Figure_5.jpeg)

<span id="page-23-2"></span>Figure 15: ATX power connector diagram

| Pin            | <b>Signal</b> | Pin | <b>Signal</b> |
|----------------|---------------|-----|---------------|
| 1              | $+3.3V$       | 11  | $+3.3V$       |
| $\overline{2}$ | $+3.3V$       | 12  | $-12V$        |
| 3              | <b>GND</b>    | 13  | <b>GND</b>    |
| $\overline{4}$ | $+5V$         | 14  | PS ON         |
| 5              | <b>GND</b>    | 15  | <b>GND</b>    |
| 6              | $+5V$         | 16  | <b>GND</b>    |
| 7              | <b>GND</b>    | 17  | <b>GND</b>    |
| 8              | PW-OK         | 18  | $-5V$         |
| 9              | $+5VSUS$      | 19  | $+5V$         |
| 10             | $+12V$        | 20  | $+5V$         |

<span id="page-23-3"></span>Table 12: ATX power connector pinouts

![](_page_24_Picture_1.jpeg)

## <span id="page-24-0"></span>2.2.2. LVDS Panel Connector

The VIA EPIA-M920 has two LVDS panel connectors: LVDS1 and LVDS2. The LVDS1 panel connector is controlled by VIA VX11H chipset while the LVDS2 panel connector is controlled by VT1636 LVDS transmitter. The pinouts of the LVDS panel connectors are shown below.

![](_page_24_Figure_4.jpeg)

<span id="page-24-1"></span>Figure 16: LVDS panel connector diagram

![](_page_24_Picture_425.jpeg)

![](_page_24_Picture_426.jpeg)

<span id="page-24-2"></span>Table 13: LVDS panel connectors pinouts

![](_page_25_Picture_1.jpeg)

# <span id="page-25-0"></span>2.2.3. Backlight Control Connector

The VIA EPIA-M920 has two backlight control connectors labeled as INVERTER1 and INVERTER2. The backlight control connectors are for inverter power and brightness control. INVERTER1 corresponds to the LVDS1 panel connector. INVERTER2 corresponds to the LVDS2 panel connector. The pinouts of the backlight control connectors are shown below.

![](_page_25_Figure_4.jpeg)

<span id="page-25-1"></span>Figure 17: Backlight control connector diagram

|                                           | <b>INVERTER1</b>        |     | <b>INVERTER2</b>        |
|-------------------------------------------|-------------------------|-----|-------------------------|
| Pin                                       | <b>Signal</b>           | Pin | <b>Signal</b>           |
|                                           | $INV1_12$               |     | IVDD <sub>2</sub>       |
| 2                                         | <b>INV1 12</b>          | 2   | IVDD <sub>2</sub>       |
| 3                                         | <b>BLON1</b>            | 3   | <b>BAKLITE</b>          |
| 4                                         | VX11PWM CTL1            | 4   | VX11PWM CTL2            |
| 5                                         | <b>BLON1</b>            | 5   | <b>BAKLITE</b>          |
| 6                                         | <b>BRIGHTNESS1 CTL1</b> | 6   | <b>BRIGHTNESS2 CTL2</b> |
| 7                                         | <b>GND</b>              | 7   | <b>GND</b>              |
| 8                                         | <b>GND</b>              | 8   | <b>GND</b>              |
| $\sim$ $\sim$ $\sim$ $\sim$ $\sim$ $\sim$ | . .                     |     |                         |

<span id="page-25-2"></span>Table 14: Backlight control connectors pinouts

![](_page_26_Picture_1.jpeg)

# <span id="page-26-0"></span>2.2.4. Digital I/O Pin Header

The VIA EPIA-M920 includes one Digital I/O pin header that supports four GPO and four GPI pins. The pinouts of the Digital I/O pin header are shown below.

![](_page_26_Figure_4.jpeg)

### <span id="page-26-1"></span>Figure 18: Digital I/O pin header diagram

| Pin | <b>Signal</b> | Pin | <b>Signal</b> |
|-----|---------------|-----|---------------|
|     | 5V DIO        | 2   | 12V DIO       |
| 3   | GPO 37        |     | <b>GPI 53</b> |
| 5   | GPO 36        | 6   | <b>GPI 52</b> |
|     | <b>GPO 35</b> | 8   | <b>GPI 51</b> |
| 9   | GPO 34        | 10  | <b>GPI 50</b> |
| 11  | <b>GND</b>    |     |               |

<span id="page-26-2"></span>Table 15: Digital I/O pin header pinouts

![](_page_27_Picture_0.jpeg)

### <span id="page-27-0"></span>2.2.5. External Thermal Resister Pin Header

The VIA EPIA-M920 supports a pin header (3-pin) that allows the connection of a temperature sensor cable for detecting the system's internal air temperature. The temperature reading can be seen in the BIOS Setup Utility. The pin header is labeled as "J7". The pinouts of the external thermal resister pin header are shown below.

![](_page_27_Figure_4.jpeg)

<span id="page-27-1"></span>Figure 19: External thermal resister pin header diagram

| Pin | <b>Signal</b>      |
|-----|--------------------|
|     | TMPIN <sub>2</sub> |
| 2   | TMPIN <sub>2</sub> |
| К   | <b>HWMGND</b>      |

<span id="page-27-2"></span>Table 16: External thermal resister pin header pinouts

![](_page_28_Picture_1.jpeg)

# <span id="page-28-0"></span>2.2.6. Front Panel Pin Header

The Front panel pin header consists of 15 pins in a 16-pin block. Pin 15 is keyed. The front panel pin header is labeled as "F\_PANEL1". It provides access to system LEDs, power, reset, system speaker and HDD LED. The pinouts of the front panel pin header are shown below.

![](_page_28_Figure_4.jpeg)

<span id="page-28-1"></span>Figure 20: Front panel pin header diagram

| Pin | <b>Signal</b> | Pin | <b>Signal</b>   |
|-----|---------------|-----|-----------------|
| 1   | +5VDUAL       | 2   | $+3.3V$         |
| 3   | +5VDUAL       | 4   | <b>SATA LED</b> |
| 5   | PWR LED       | 6   | PWR BTN         |
| 7   | $+5V$         | 8   | <b>GND</b>      |
| 9   | <b>NC</b>     | 10  | -RST SW         |
| 11  | <b>NC</b>     | 12  | <b>GND</b>      |
| 13  | <b>SPEAK</b>  | 14  | $+5V$           |
| 15  |               | 16  | -SLEEPLED       |

<span id="page-28-2"></span>Table 17: Front panel pin header pinouts

![](_page_29_Picture_1.jpeg)

### <span id="page-29-0"></span>2.2.7. SMBus Pin Header

The SMBus pin header consists of 3 pins that allow connecting the SMBus devices. The devices communicate with an SMBus host and/or other SMBus devices using the SMBus interface. It is labeled as "SMBUS". The pinouts of the SMBus pin header are shown below.

![](_page_29_Figure_4.jpeg)

### <span id="page-29-1"></span>Figure 21: SMBus pin header diagram

| Pin | <b>Signal</b> |  |  |
|-----|---------------|--|--|
|     | <b>SMBCK</b>  |  |  |
| 2   | <b>SMBDT</b>  |  |  |
|     | <b>GND</b>    |  |  |

<span id="page-29-2"></span>Table 18: SMBus pin header pinouts

![](_page_30_Picture_0.jpeg)

# <span id="page-30-0"></span>2.2.8. CPU and System Fan Connectors

There are two fan connectors on board: one for the CPU and one for the chassis. The fan connector for the CPU is labeled as "CPUFAN1", and the fan connector for the system is labeled as "SYSFAN1". The fans provide variable fan speeds controlled by the BIOS. The pinouts of the fan connectors are shown below.

![](_page_30_Figure_4.jpeg)

### <span id="page-30-1"></span>Figure 22: CPU and System fan connector diagram

![](_page_30_Figure_6.jpeg)

<span id="page-30-2"></span>Table 19: CPU and System fan connectors pinouts

![](_page_31_Picture_1.jpeg)

### <span id="page-31-0"></span>2.2.9. SATA Connector

The two SATA connectors on board can support up to 3Gb/s transfer speeds. The SATA connectors are labeled as "SATA1" and "SATA2". The pinouts of the SATA connectors are shown below.

![](_page_31_Figure_4.jpeg)

<span id="page-31-1"></span>Figure 23: SATA connector diagram

| SATA1          |               |  |                | SATA <sub>2</sub> |
|----------------|---------------|--|----------------|-------------------|
| Pin            | <b>Signal</b> |  | Pin            | <b>Signal</b>     |
|                | <b>GND</b>    |  | 1              | <b>GND</b>        |
| $\overline{2}$ | STXP 0        |  | $\overline{2}$ | STXP 1            |
| $\overline{3}$ | STXN 0        |  | 3              | STXN 1            |
| $\overline{4}$ | <b>GND</b>    |  | $\overline{4}$ | <b>GND</b>        |
| $\overline{5}$ | SRXN 0        |  | 5              | SRXN 1            |
| 6              | SRXP_0        |  | 6              | SRXP 1            |
|                | SATA1 +5V     |  | 7              | SATA2 +5V         |

<span id="page-31-2"></span>![](_page_31_Figure_7.jpeg)

 $\bigotimes$ Note: If users want to use the SATA Disk-on-Module flash drive on the board, please use the SATA2 connector.

![](_page_32_Picture_1.jpeg)

### <span id="page-32-0"></span>2.2.10. USB 2.0 Pin Header

The VIA EPIA-M920 has two USB 2.0 pin header blocks that support up to four USB 2.0 ports. The pin header blocks are labeled as "USB\_1"and "USB\_2. The pinouts of the USB 2.0 pin headers are shown below.

![](_page_32_Figure_4.jpeg)

<span id="page-32-1"></span>Figure 24: USB 2.0 pin header diagram

![](_page_32_Picture_154.jpeg)

| USB <sub>1</sub> |               |            | USB <sub>2</sub> |               |     |               |
|------------------|---------------|------------|------------------|---------------|-----|---------------|
|                  | Pin           | Signal     | Pin              | <b>Signal</b> | Pin | <b>Signal</b> |
|                  | $\mathcal{P}$ | +5CDUAL    |                  | +5CDUAL       | ာ   | +5CDUAL       |
|                  |               | USBD T0-   |                  | USBD T3-      |     | USBD T2-      |
|                  | 6             | USBD T0+   |                  | $USBD$ T3+    | 6   | $USBD$ T2+    |
|                  | 8             | <b>GND</b> |                  | <b>GND</b>    | 8   | <b>GND</b>    |
|                  | 10            | <b>GND</b> |                  |               | 10  | <b>GND</b>    |

<span id="page-32-2"></span>Table 21: USB 2.0 pin headers pinouts

![](_page_33_Picture_1.jpeg)

### <span id="page-33-0"></span>2.2.11. COM Pin Header

There are a total of three COM pin headers on the VIA EPIA-M920. Each COM pin header supports the RS-232 standard. The pin headers are labeled as "COM2", "COM3", and "COM4". All of the COM pin headers can support +5V or +12V. The pinouts of the COM pin headers are shown below.

![](_page_33_Figure_4.jpeg)

### <span id="page-33-1"></span>Figure 25: COM pin header diagram

| Pin | <b>Signal</b>  | Pin | <b>Signal</b>  |
|-----|----------------|-----|----------------|
|     | COM DCD        |     | <b>COM RXD</b> |
| 3   | <b>GND</b>     |     | <b>COM DTR</b> |
| 5.  | <b>GND</b>     | 6   | <b>COM DSR</b> |
|     | <b>COM RTS</b> | 8   | COM CTS        |
| Q   | <b>COM RI</b>  | 10  |                |

<span id="page-33-2"></span>Table 22: COM pin header pinouts

![](_page_34_Picture_0.jpeg)

# <span id="page-34-0"></span>2.2.12. PS/2 Keyboard and Mouse Pin Header

The VIA EPIA-M920 has a pin header for a PS/2 keyboard and mouse. The pin header is labeled as "JKBMS". The pinouts of the PS/2 keyboard and mouse pin header are shown below.

![](_page_34_Figure_4.jpeg)

### <span id="page-34-1"></span>Figure 26: PS/2 keyboard and mouse pin header diagram

![](_page_34_Picture_113.jpeg)

### <span id="page-34-2"></span>Table 23: PS/2 keyboard and mouse pin header pinouts

Note: When the pin header is not in use, please short pin 3&5, pin 4&6, pin 7&9 and pin 8&10.

![](_page_35_Picture_1.jpeg)

# <span id="page-35-0"></span>2.2.13. Front Audio Pin Header

In addition to the TRS audio jacks on the external I/O coastline, the VIA EPIA-M920 has a pin header for Line-out and Mic-in. The pin header is labeled as "F\_AUDIO1". The pinouts of the front audio pin header are shown below.

![](_page_35_Figure_4.jpeg)

<span id="page-35-1"></span>Figure 27: Front audio pin header

| Pin | <b>Signal</b> | Pin | <b>Signal</b>   |
|-----|---------------|-----|-----------------|
|     | MIC2IN L      |     | <b>AGND</b>     |
| 3   | MIC2IN R      |     | <b>AGND</b>     |
| 5   | <b>HPOUTR</b> | 6   | MIC2 JD         |
|     | F AUDIO SENSE | 8   |                 |
|     | <b>HPOUTL</b> | 10  | <b>HPOUT JD</b> |

<span id="page-35-2"></span>Table 24: Front audio pin header pinouts
### 2.2.14. SPI Pin Header

The VIA EPIA-M920 has one 8-pin SPI pin header. The SPI pin header is used to connect to the SPI BIOS programming fixture. The pin header is labeled as "SPI1". The pinouts of the SPI pin header are shown below.

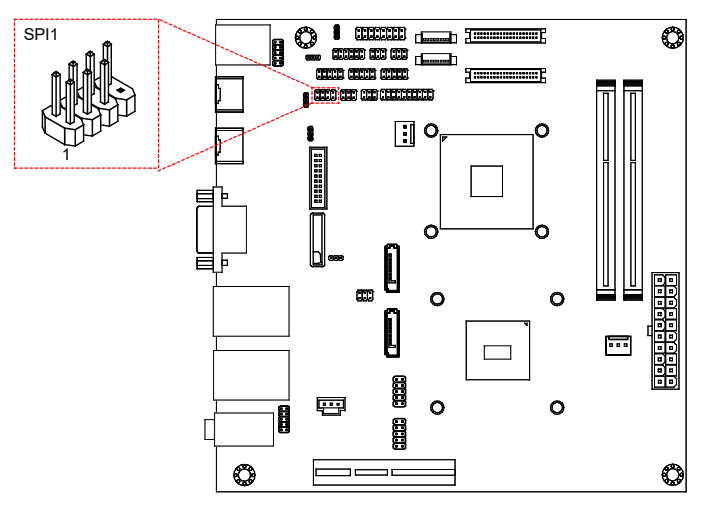

#### Figure 28: SPI pin header diagram

| Pin | <b>Signal</b> | Pin | <b>Signal</b>  |
|-----|---------------|-----|----------------|
|     | <b>SPIVCC</b> | 2   | <b>GND</b>     |
| 3   | <b>MSPISA</b> |     | <b>MSPICLK</b> |
| 5   | <b>MSPIDI</b> | 6   | <b>MSPIDO</b>  |
|     |               | 8   | -PCIRST        |

Table 25: SPI pin header pinouts

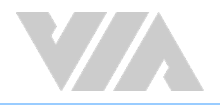

### 2.2.15. LPC Pin Header

The VIA EPIA-M920 has one LPC pin header for connecting LPC devices. The pin header is labeled as "LPC". The pinouts of the LPC pin header are shown below.

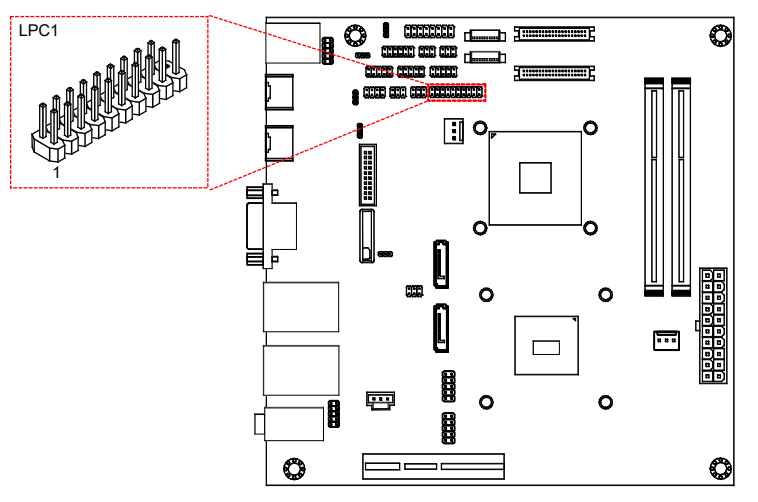

#### Figure 29: LPC pin header diagram

| Pin | <b>Signal</b>      | Pin            | <b>Signal</b> |
|-----|--------------------|----------------|---------------|
|     | LPCAD1             | $\overline{2}$ | LPC33CLK      |
| 3   | -LPCRST            | 4              | <b>GND</b>    |
| 5   | <b>LPCAD0</b>      | 6              | LPC48CLK      |
| 7   | LPCAD <sub>2</sub> | 8              | -LPCFRAME     |
| 9   | <b>SERIRO</b>      | 10             | LPCAD3        |
| 11  | -LPCDRO1           | 12             | -EXTSMI       |
| 13  | $+5V$              | 14             | $+3.3V$       |
| 15  | $+5V$              | 16             | $+3.3V$       |
| 17  | <b>GND</b>         | 18             | <b>GND</b>    |
| 19  | <b>GND</b>         |                |               |

Table 26: LPC pin header pinouts

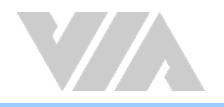

### 2.2.16. S/PDIF Connector

The VIA EPIA-M920 has one 3-pin S/PDIF (Sony Philips Digital Interface) connector. The S/PDIF output provides digital audio to external speakers or compressed AC3 data to an external Dolby Digital Decoder. The connector is labeled as "SPDIF". The pinouts of the S/PDIF connector are shown below.

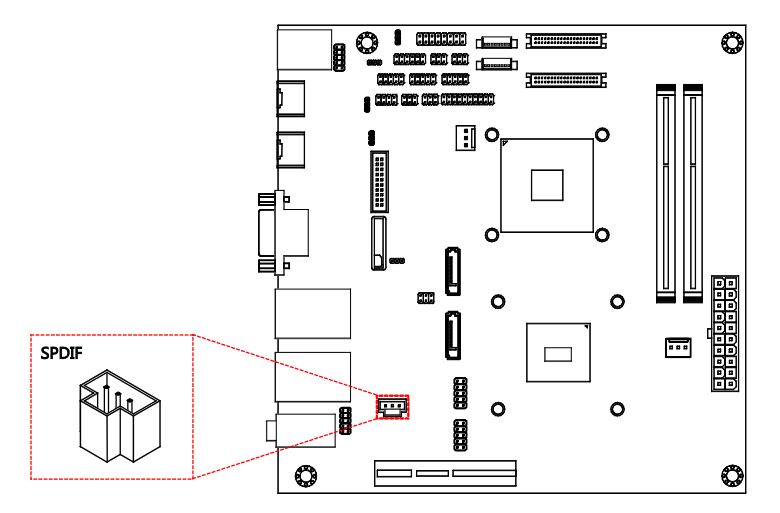

Figure 30: S/PDIF connector diagram

| Pin | <b>Signal</b> |
|-----|---------------|
|     | $+5V$         |
|     | <b>SPDIFO</b> |
|     | <b>GND</b>    |
|     |               |

Table 27: S/PDIF connector pinouts

### 2.2.17. CMOS Battery Slot

The VIA EPIA-M920 is equipped with a CMOS battery slot, which is compatible with CR2032 coin batteries. The CMOS battery slot is labeled as "BAT2". When inserting a CR2032 coin battery, be sure that the positive side is facing the locking clip. The pinouts of the CMOS battery slot are shown below.

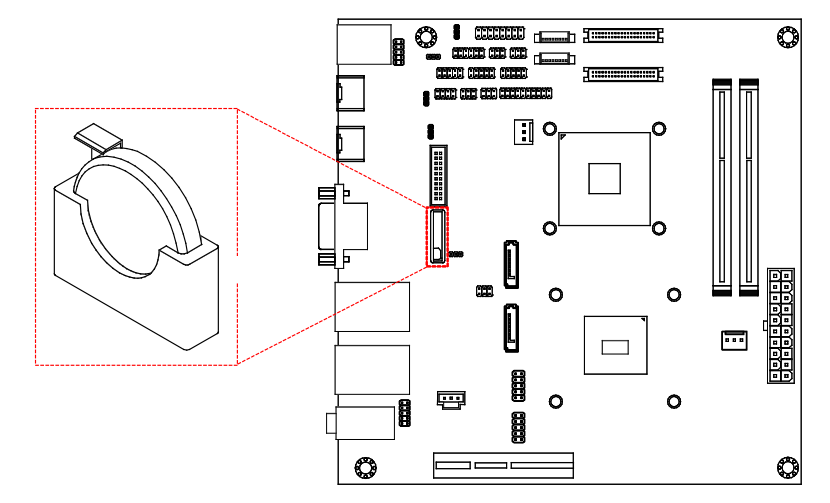

#### Figure 31: CMOS battery slot diagram

| Pin | <b>Signal</b> |
|-----|---------------|
|     | <b>GND</b>    |
|     | $+3V$         |

Table 28: CMOS battery slot pinouts

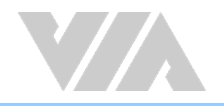

### 2.2.18. USB 3.0 Connector

The VIA EPIA-M920 has onboard USB 3.0 connector that enables additional USB 3.0 port. The connector is labeled as "J8". The pinouts of the USB 3.0 connector are shown below.

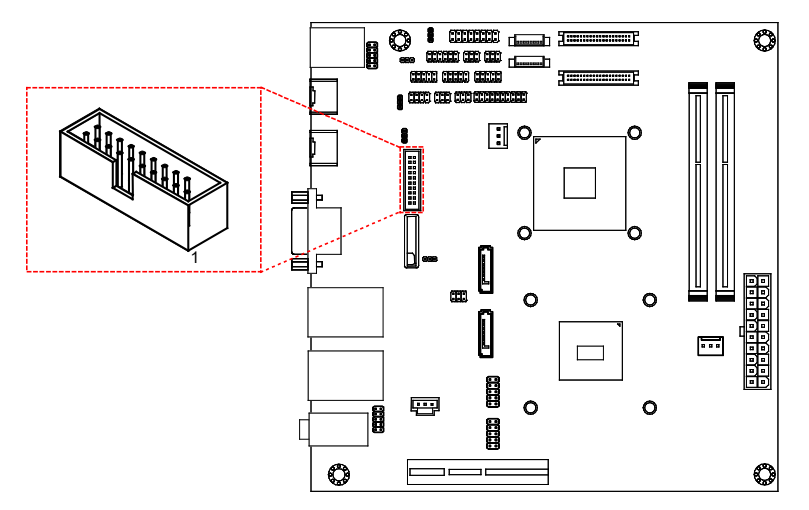

#### Figure 32: USB 3.0 connector diagram

| Pin            | <b>Signal</b>   |
|----------------|-----------------|
| 1              | -USBH OC8       |
| $\overline{2}$ | USBSSRX N2      |
| $\overline{3}$ | USBSSRX P2      |
| $\overline{4}$ | <b>GND</b>      |
| 5              | USBSSTX N2      |
| 6              | USBSSTX P2      |
| $\overline{7}$ | <b>GND</b>      |
| 8              | <b>USBHP N8</b> |
| 9              | USBHP P8        |
| 10             |                 |
| 11             |                 |
| 12             |                 |
| 13             | <b>GND</b>      |
| 14             |                 |
| 15             |                 |
| 16             | <b>GND</b>      |
| 17             |                 |
| 18             |                 |
| 19             | +5VSUS          |

Table 29: USB 3.0 connector pinouts

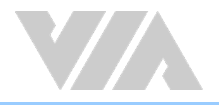

# 3. Onboard Jumpers<br>This section will explain how to configure the VIA EPIA-M920 to match the needs of your application by

setting the jumpers.

#### Jumper Description

A jumper consists of a pair conductive pins used to close in or bypass an electronic circuit to set up or configure a particular feature using a jumper cap. The jumper cap is a small metal clip covered by plastic. It performs like a connecting bridge to short (connect) the pair of pins. The usual colors of the jumper cap are black/red/blue/white/yellow.

#### Jumper Setting

There are two settings of the jumper pin: "Short and Open". The pins are "Short" when a jumper cap is placed on the pair of pins. The pins are "Open" if the jumper cap is removed.

In addition, there are jumpers that have three or more pins, and some pins are arranged in series. In case of a jumper with three pins, place the jumper cap on pin 1 and pin 2 or pin 2 and 3 to Short it.

Some jumpers size are small or mounted on the crowded location on the board that makes it difficult to access. Therefore, using a long-nose plier in installing and removing the jumper cap is very helpful.

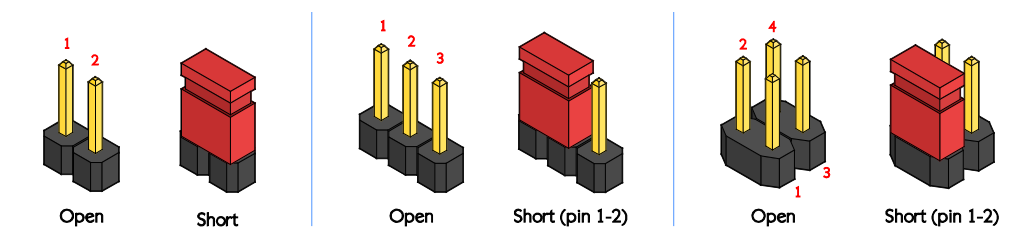

Figure 33: Jumper settings example

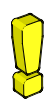

#### Caution:

Make sure to install the jumper cap on the correct pins. Installing it in the wrong pins might cause damage and malfunction.

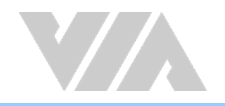

## 3.1. Clear CMOS Jumper

The VIA EPIA-M920 comes with a Clear CMOS jumper. The onboard CMOS RAM stores system configuration data and has an onboard battery power supply. To reset the CMOS settings, set the jumper on pins 2 and 3 while the system is off, then return the jumper to pins 1 and 2 afterwards. Setting the jumper while the system is on will damage the board. The default setting is "Short" pins 1 and 2.

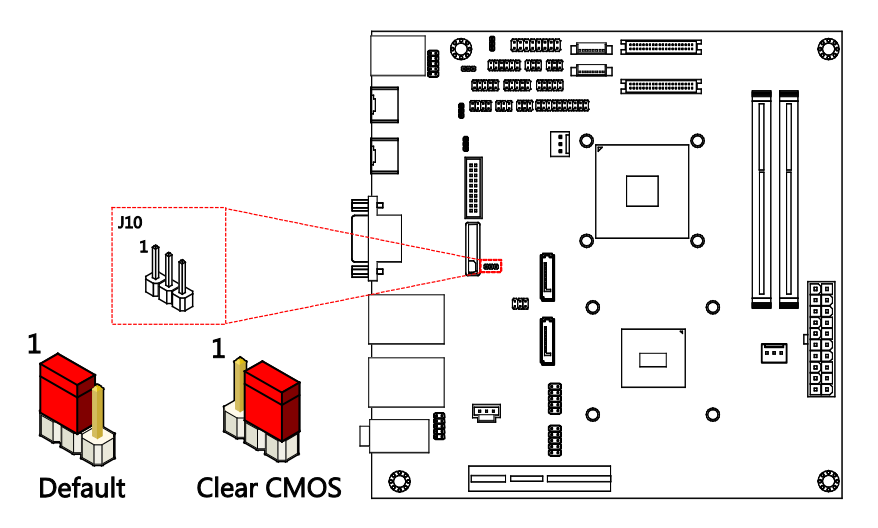

Figure 34: Clear CMOS jumper diagram

| <b>Settings</b>   | Pin <sub>1</sub> | Pin 2        | Pin <sub>3</sub> |
|-------------------|------------------|--------------|------------------|
| Regular (default) | <b>Short</b>     | <b>Short</b> | <b>Open</b>      |
| Clear CMOS        | <b>Open</b>      | <b>Short</b> | Short            |

Table 30: Clear CMOS jumper settings

## 2D<sub>a</sub> Note:

Except when clearing the RTC RAM, never remove the cap from the Clear CMOS jumper default position. Removing the cap will cause system boot failure. Avoid clearing the CMOS while the system is on; it will damage the board.

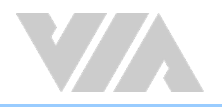

## 3.2. SATA DOM Power Jumper

The SATA connectors can be used to support Disk-on-Module flash drives. The power for SATA DOM is controlled by the jumper labeled as "J12". When the jumpers are set, +5V will be delivered to the 7<sup>th</sup> pin of the SATA connectors. The jumper settings are shown below.

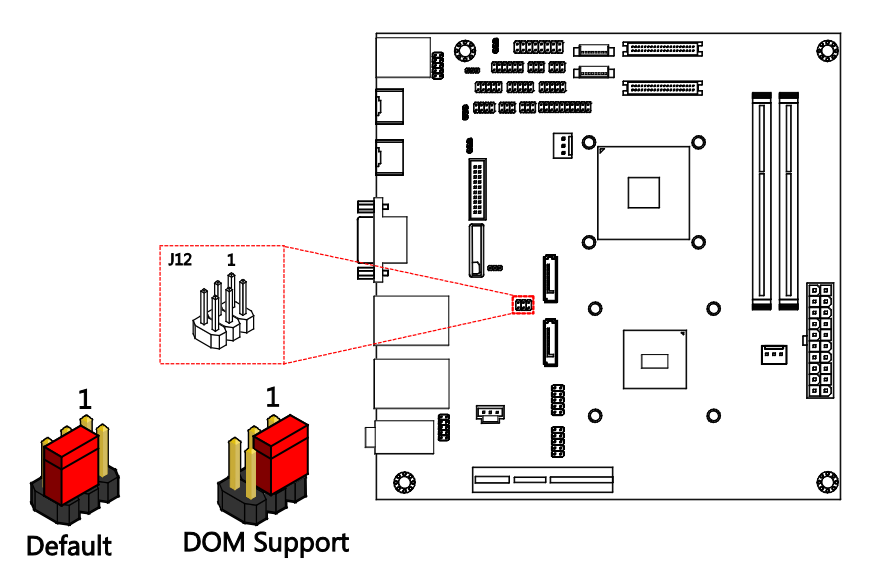

Figure 35: SATA DOM power jumper diagram

| <b>SATA1 Settings</b> | Pin <sub>2</sub> | Pin <sub>4</sub> | Pin 6            |
|-----------------------|------------------|------------------|------------------|
| <b>DOM</b> support    | <b>Short</b>     | <b>Short</b>     | Open             |
| Regular (default)     | Open             | <b>Short</b>     | <b>Short</b>     |
|                       |                  |                  |                  |
| <b>SATA2 Settings</b> | Pin <sub>1</sub> | Pin <sub>3</sub> | Pin <sub>5</sub> |
| <b>DOM</b> support    | <b>Short</b>     | <b>Short</b>     | Open             |
| Regular (default)     | Open             | <b>Short</b>     | <b>Short</b>     |

Table 31: SATA DOM power jumper settings

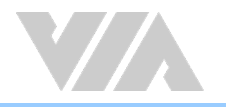

## 3.3. COM1 and COM2 Voltage Jumper

The voltage for COM1 and COM2 is controlled by the jumper labeled as "J11". The voltage can be either +5V or +12V. +5V is the default setting. The odd pin numbers correspond to COM1. The even pin numbers correspond to COM2. The jumper settings are shown below.

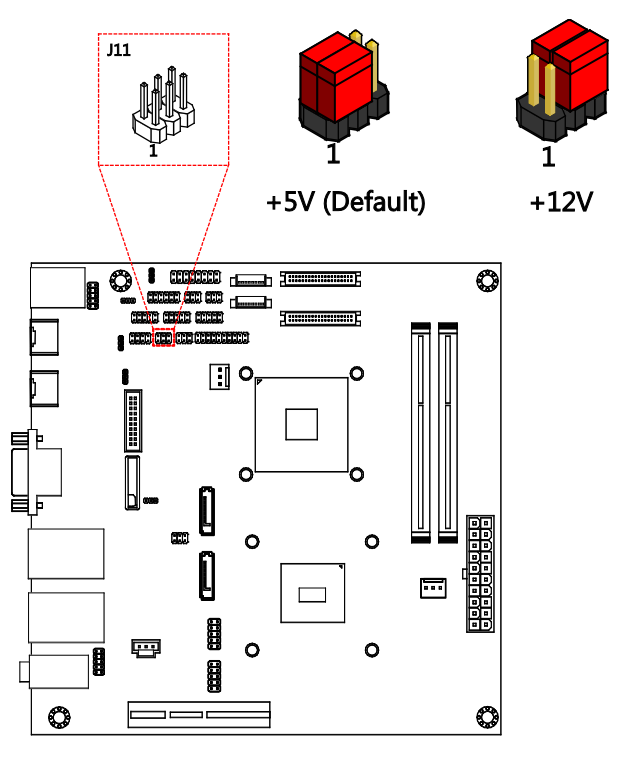

#### Figure 36: COM1 and COM2 voltage jumper diagram

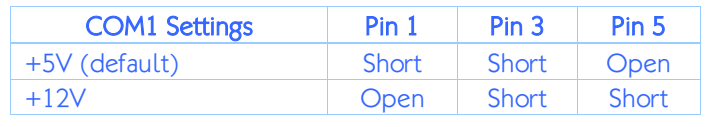

| <b>COM2 Settings</b> | Pin 2        | Pin 4        | Pin 6        |
|----------------------|--------------|--------------|--------------|
| +5V (default)        | <b>Short</b> | <b>Short</b> | <b>Open</b>  |
| $+12V$               | Open         | Short        | <b>Short</b> |

Table 32: COM1 and COM2 voltage jumper settings

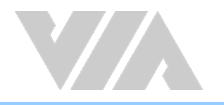

## 3.4. COM3 and COM4 Voltage Jumper

The voltage for COM3 and COM4 is controlled by the jumper labeled as "J13". The voltage can be either +5V or +12V. +5V is the default setting. The odd pin numbers correspond to COM3. The even pin numbers correspond to COM4. The jumper settings are shown below.

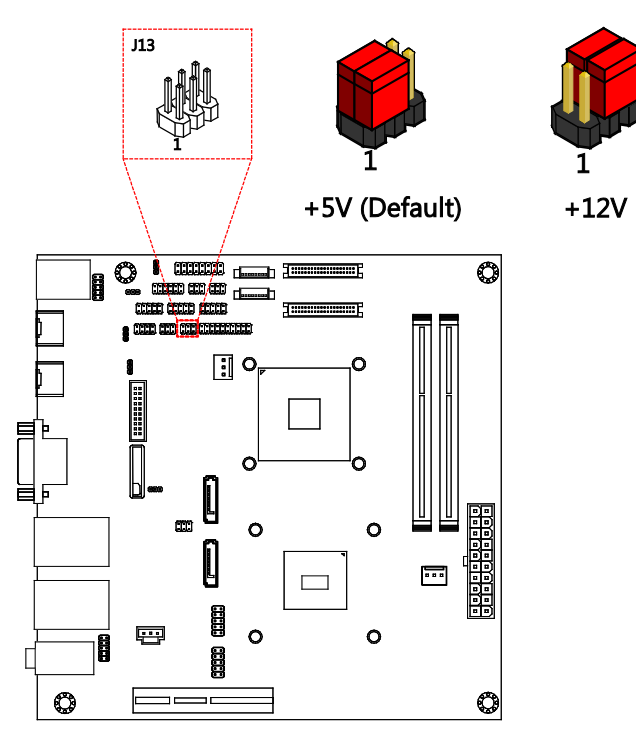

#### Figure 37: COM3 and COM4 voltage jumper diagram

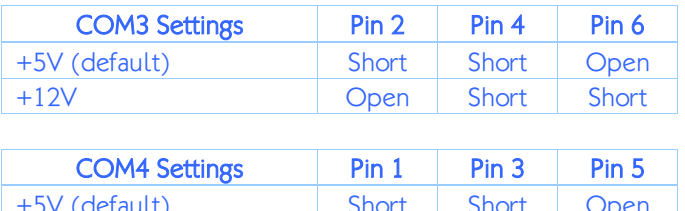

| Open Short Short<br>$+12V$ | +5V (default) | Short Short Open |  |
|----------------------------|---------------|------------------|--|
|                            |               |                  |  |

Table 33: COM3 and COM4 voltage jumper settings

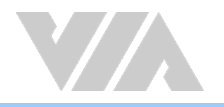

## 3.5. SPI Address Jumper

Selection of address for SPI pin header is controlled by the jumper "J6". The jumper settings are shown below.

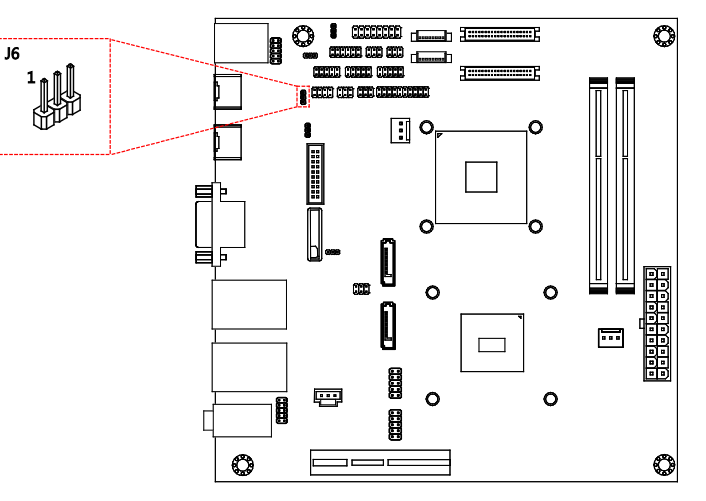

#### Figure 38: SPI address jumper diagram

| <b>Settings</b>   | Pin 1 | Pin 2 | Pin <sub>3</sub> |
|-------------------|-------|-------|------------------|
| MSPISSO (default) | Short | Short | <b>Open</b>      |
| MSPISS1           | Open  | Short | <b>Short</b>     |

Table 34: SPI address jumper settings

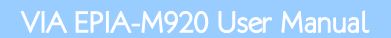

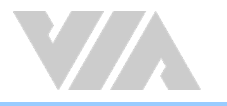

## 3.6. VDD Power Jumper

Selection of VDD power is controlled by the jumper "J9". The jumper settings are shown below.

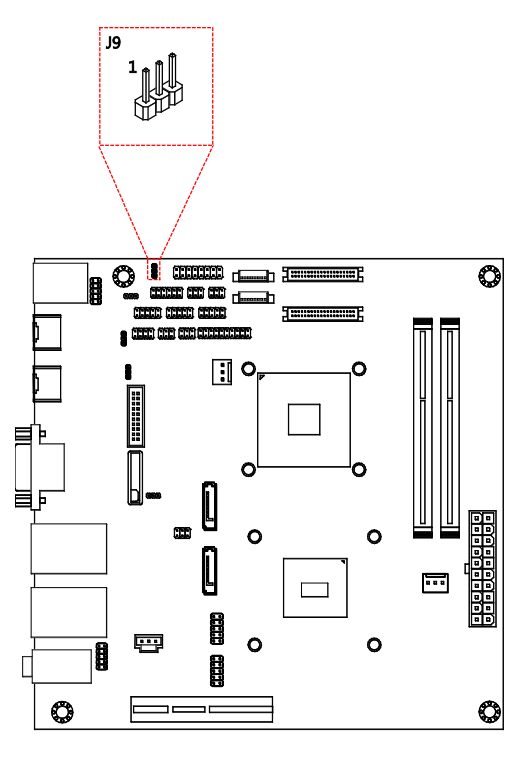

#### Figure 39: VDD power jumper diagram

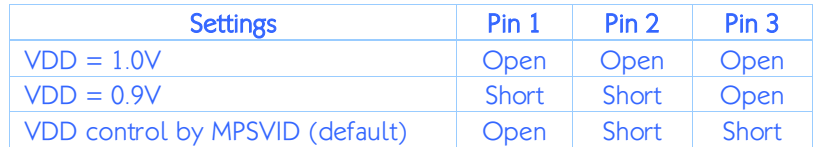

Table 35: VDD power jumper settings

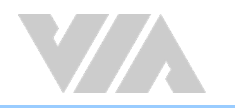

## 3.7. LVDS1 and LVDS2 Power Jumper

The LVDS panel connectors (LVDS1 and LVDS2) and backlight control connectors (INVERTER1 and INVERTER2) can operate on different input voltages. The VIA EPIA-M920 has one jumper (J14) that controls the voltage delivered to the LVDS1 panel connector and input voltage delivered to the INVERTER1 connector. The VIA EPIA-M920 has one jumper (J15) that controls the voltage delivered to the LVDS2 panel connector and input voltage delivered to the INVERTER2 connector.

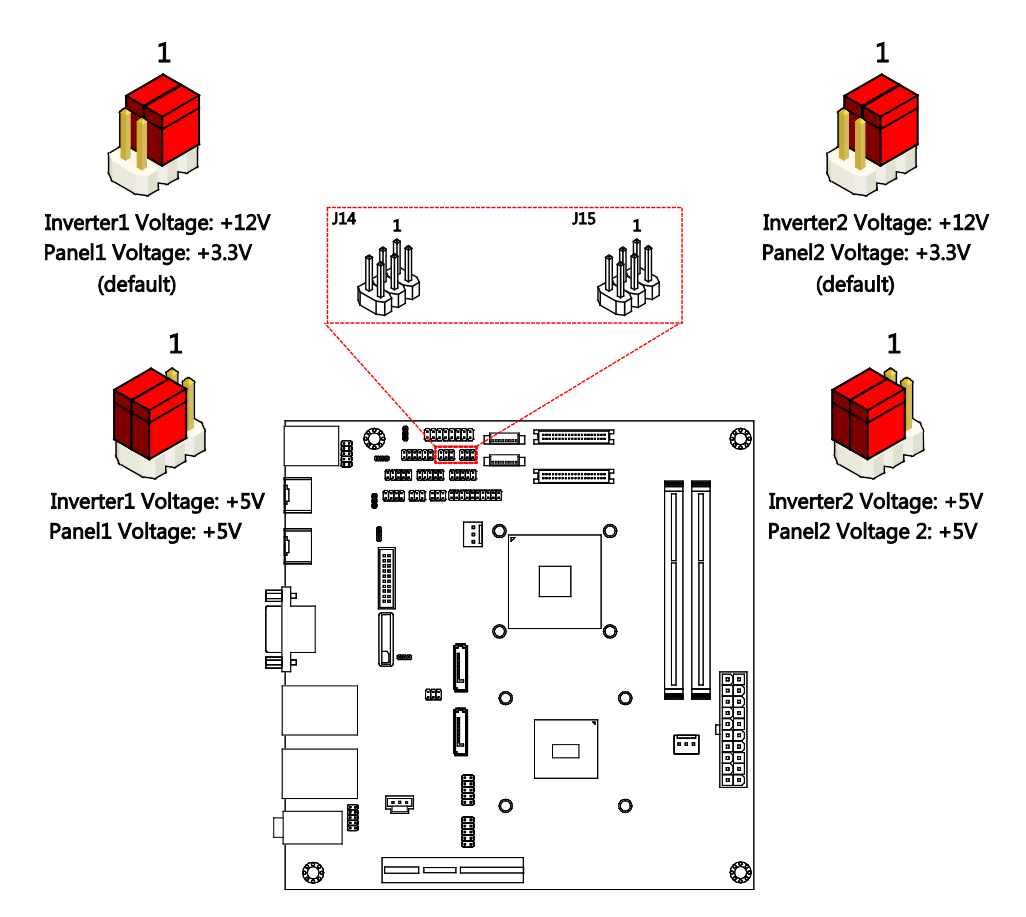

Figure 40: LVDS1 and LVDS2 power jumper diagrams

| LVDS1 power jumper (J14)    |                          |                  |                  |  |
|-----------------------------|--------------------------|------------------|------------------|--|
| <b>Inverter1 Settings</b>   | Pin <sub>1</sub>         | Pin <sub>3</sub> | Pin <sub>5</sub> |  |
| $+12V$ (default)            | <b>Short</b>             | <b>Short</b>     | Open             |  |
| $+5V$                       | Open                     | <b>Short</b>     | <b>Short</b>     |  |
| <b>LVDS1</b> panel Settings | Pin 2                    | Pin <sub>4</sub> | Pin 6            |  |
| +3.3V (default)             | <b>Short</b>             | <b>Short</b>     | Open             |  |
| $+5V$                       | Open                     | <b>Short</b>     | <b>Short</b>     |  |
|                             |                          |                  |                  |  |
|                             | LVDS2 power jumper (J15) |                  |                  |  |
| <b>Inverter2 Settings</b>   | Pin 1                    | Pin <sub>3</sub> | Pin <sub>5</sub> |  |
| $+12V$ (default)            | <b>Short</b>             | <b>Short</b>     | Open             |  |
| $+5V$                       | Open                     | <b>Short</b>     | <b>Short</b>     |  |
| <b>LVDS2 panel Settings</b> | Pin 2                    | Pin <sub>4</sub> | Pin 6            |  |
| +3.3V (default)             | <b>Short</b>             | <b>Short</b>     | Open             |  |

Table 36: LVDS1 and LVDS2 power jumper settings

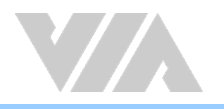

## 3.8. DDR3 SODIMM Voltage Jumper

The selection of the voltage input for the DDR3 SODIMM memory is controlled by the jumper "J16". The jumper settings are shown below.

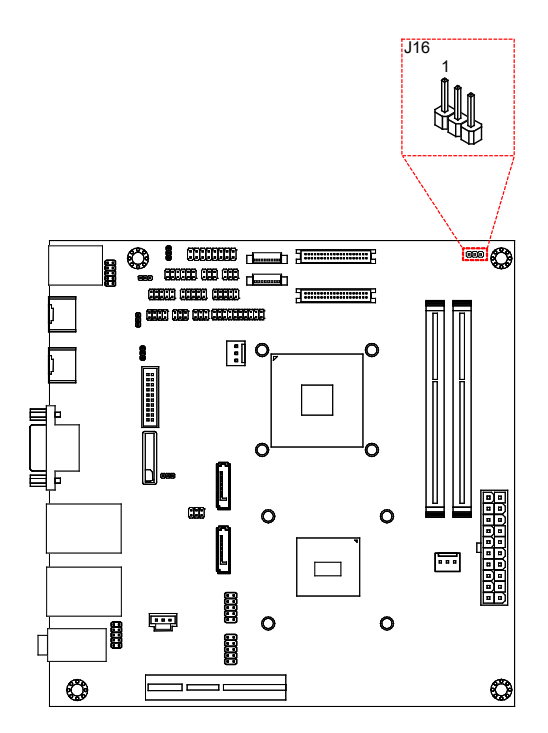

Figure 41: DDR3 SODIMM voltage jumper diagram

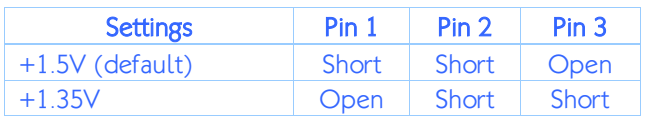

Table 37: DDR3 SODIMM voltage jumper settings

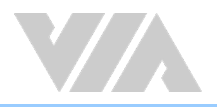

## 4. Expansion Slots

## 4.1. DDR3 Memory Slots

The VIA EPIA-M920 provides two DDR3 SODIMM memory slots. The memory slot can accommodate up to 8GB of 1333MHz memory per slot. The memory slots are labeled as "SODIMM1" and "SODIMM2". The location of the DDR3 memory slots are shown below.

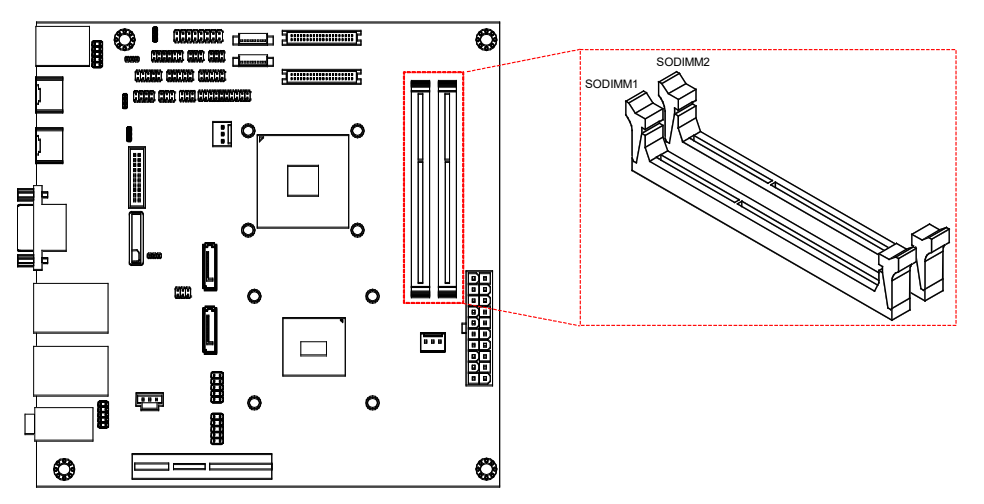

#### Figure 42: DDR3 memory slots diagram

### 4.1.1. Installing a Memory Module

#### Step 1

Disengage the locking clasps at both ends of the memory slot. Align the notch on the bottom of the SODIMM memory module with the notch wedge in the slot.

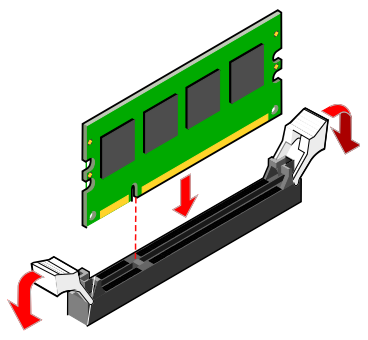

#### Figure 43: Inserting the memory module

#### Step 2

Slide the SODIMM memory module into the side grooves and push the module into the slot until the locking clasps snap into the closed position.

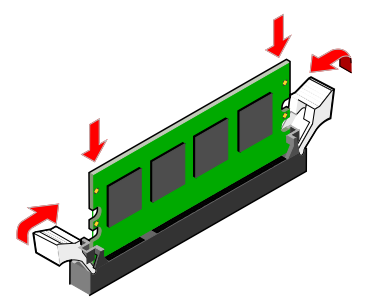

Figure 44: Locking the memory module

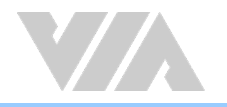

### 4.1.2. Removing a Memory Module

#### Step 1

Disengage the locking clips at both ends of the memory slot.

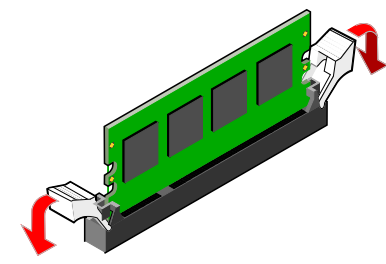

Figure 45: Disengaging the locking clips

Remove the memory module.

#### Step 2

When the locking clips have been cleared, the SODIMM memory module will automatically pop up.

Figure 46: Removing the memory module

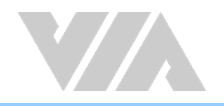

## 4.2. PCI Express Slot

The PCI Express slot provides support for 4-lane cards. Due to the orientation of the slot, a riser card module1 must be used. The location of the PCI Express slot is shown below.

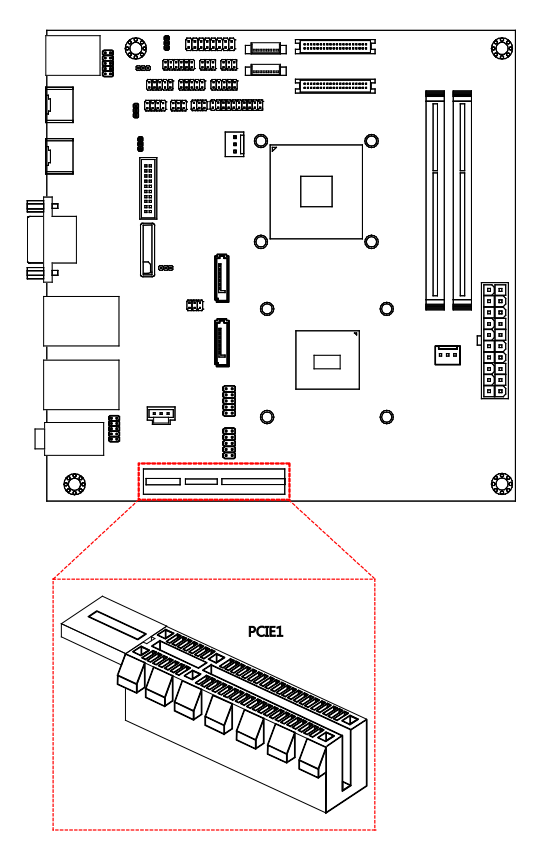

Figure 47: PCI Express slot diagram

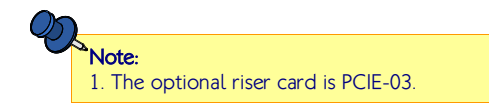

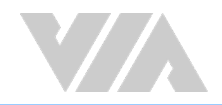

## 5. Hardware Installation

## 5.1. Installing into a Chassis

The VIA EPIA-M920 can be fitted into any chassis that has mounting holes for compatible with the standard Mini-ITX mounting hole locations. Additionally, the chassis must meet the minimum height requirements for specified areas of the board. If a riser card module is being used, the chassis will need to accommodate the additional space requirements.

### 5.1.1. Suggested Minimum Chassis Dimensions

The figure below shows the suggested minimum space requirements that a chassis should have in order to work well with the VIA EPIA-M920.

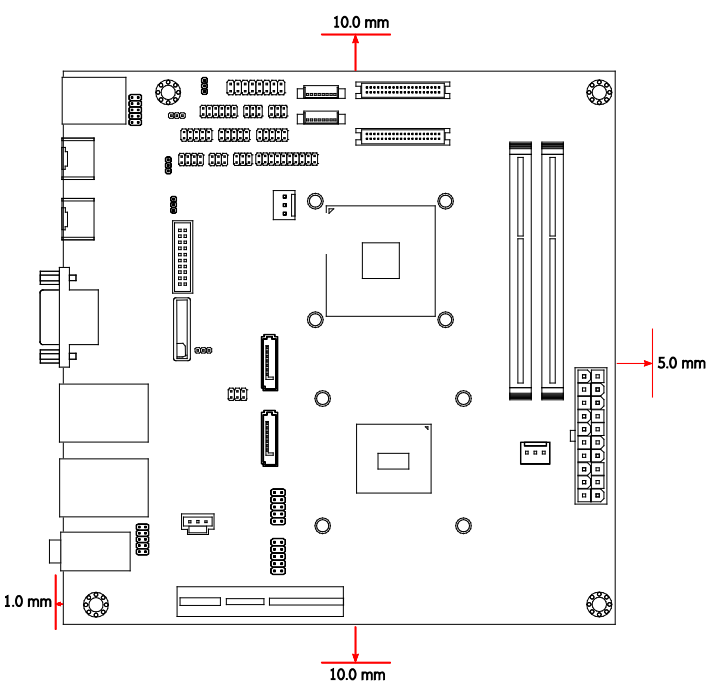

Figure 48: Suggested minimum chassis dimensions

Each side of the board should have a buffer zone from the internal wall of the chassis. The side of the board that accommodates the I/O coastline should have a buffer of 1mm. The side on the opposite end of the I/O coastline should have a buffer of at least 5mm. The two sides adjacent to the I/O coastline should have at least a 10mm buffer.

For the side that is close to the PCIe slot, the buffer should be at least 100mm if a riser card will be used.

## 5.1.2. Suggested Minimum Chassis Height

The figure below shows the suggested minimum height requirements for the internal space of the chassis. It is not necessary for the internal ceiling to be evenly flat. What is required is that the internal ceiling height must be strictly observed for each section that is highlighted. The highest part of the ceiling will be above the PCIe slot.

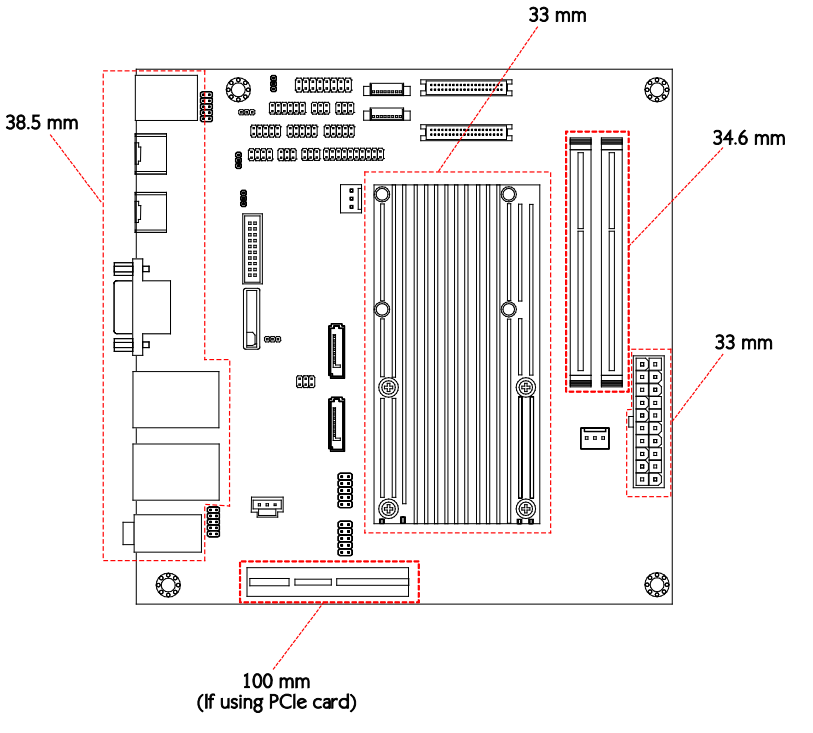

Figure 49: Suggested minimum internal chassis ceiling height (for fanless model)

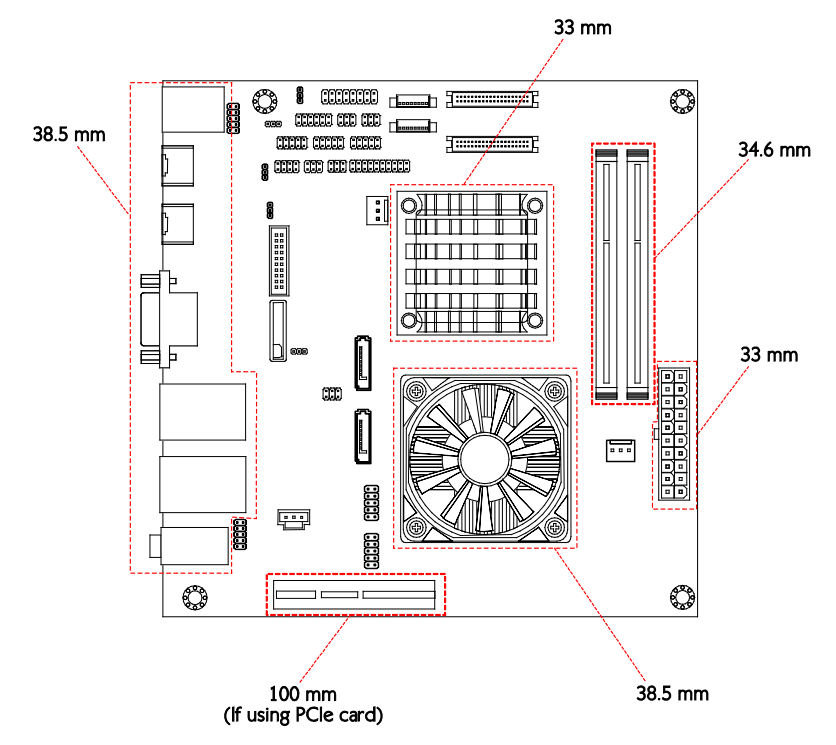

Figure 50: Suggested minimum internal chassis ceiling height (for fan model)

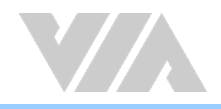

## 5.1.3. Suggested Keepout Areas

The figure below shows the areas of the board that we recommend should be left unobstructed.

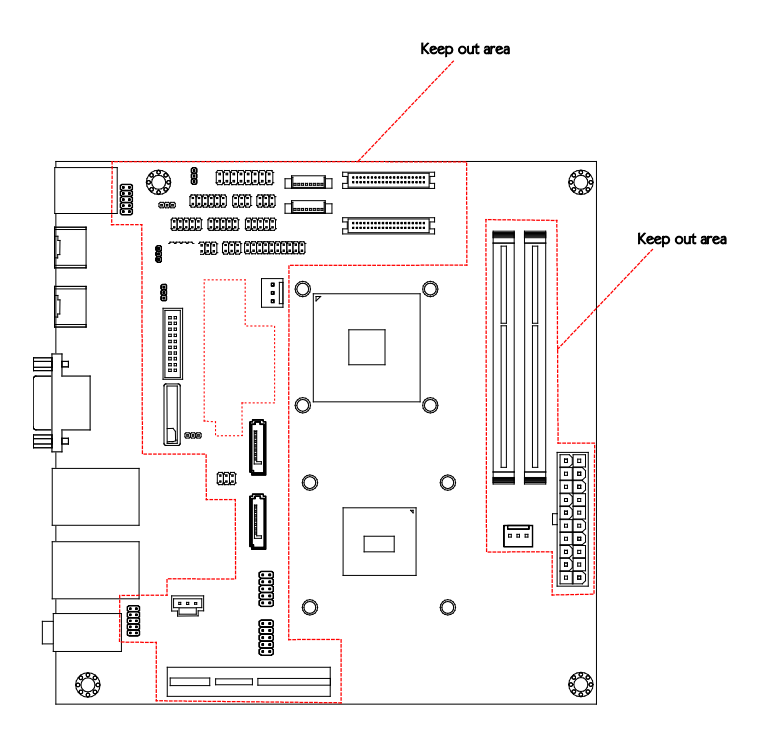

Figure 51: Suggested keepout areas

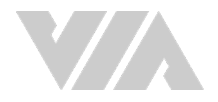

## 6. BIOS Setup Utility

## 6.1. Entering the BIOS Setup Utility

Power on the computer and press **Delete** during the beginning of the boot sequence to enter the BIOS Setup Utility. If the entry point has passed, restart the system and try again.

## 6.2. Control Keys

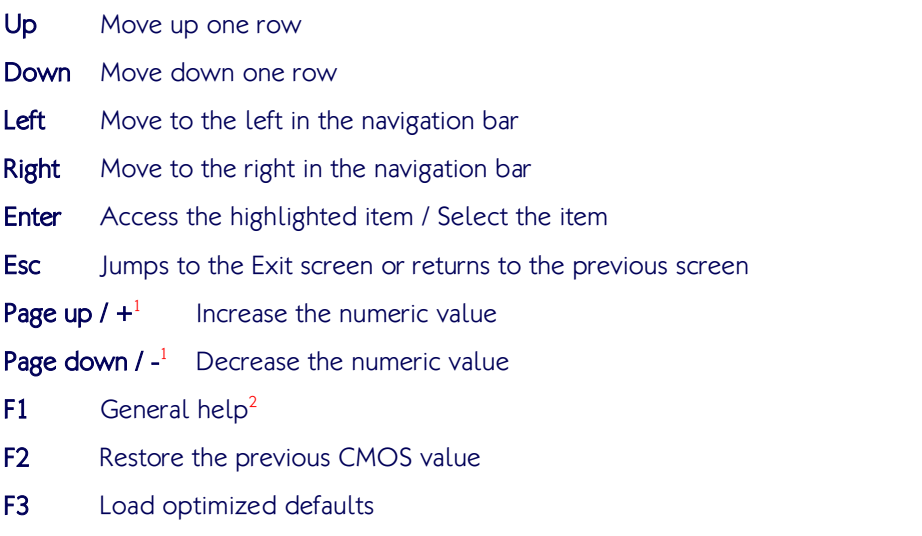

F4 Save all the changes and exit

 $\geq$  Notes:

1. Must be pressed using the 10-key pad.

2. The General help contents are only for the Status Page and Option Page setup menus.

## 6.3. Navigating the BIOS Menus

The main menu displays all the BIOS setup categories. Use the <Left>/<Right> and <Up>/<Down> arrow keys to select any item or sub-menu. Descriptions of the selected/highlighted category are displayed at the bottom of the screen.

The small triangular arrowhead symbol next to a field indicates that a sub-menu is available (see figure below). Press <**Enter**> to display the sub-menu. To exit the sub-menu, press <**Esc**>.

## 6.4. Getting Help

The BIOS Setup Utility provides a "General Help" screen. This screen can be accessed at any time by pressing F1. The help screen displays the keys for using and navigating the BIOS Setup Utility. Press Esc to exit the help screen.

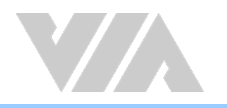

## 6.5. Main Menu

The System Overview screen is the default screen that is shown when the BIOS Setup Utility is launched. This screen can be accessed by traversing the navigation bar to the "Main" label.

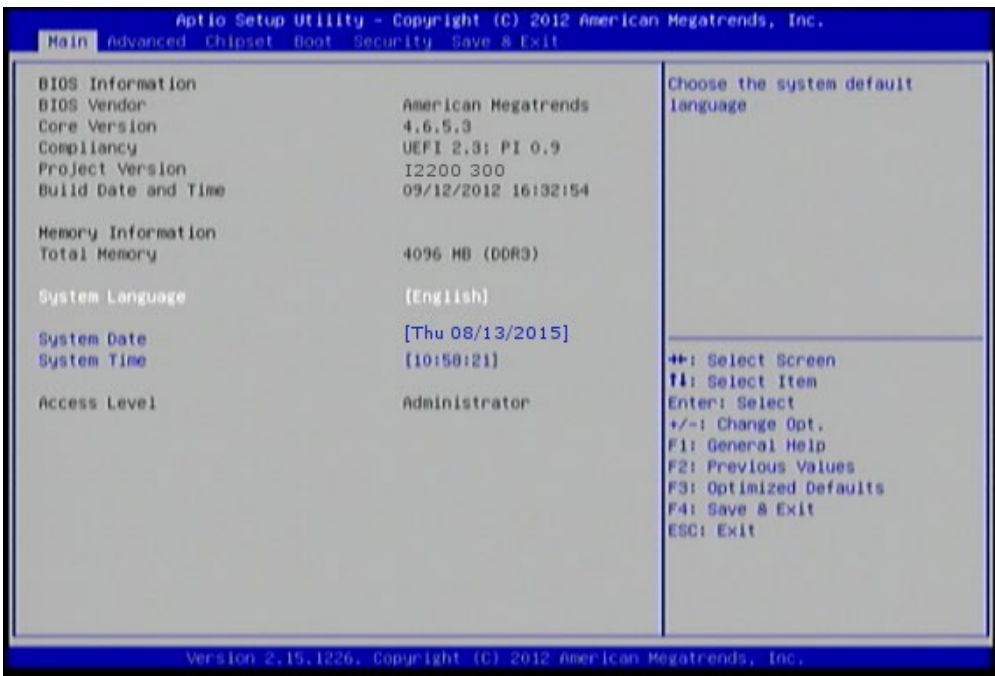

Figure 52: Illustration of the Main menu screen

### 6.5.1. BIOS Information

The content in this section of the screen shows the information about the vendor, the Core version, UEFI specification version, the project version and date & time of the project build.

### 6.5.2. Memory Information

This section shows the amount of memory that is installed on the hardware platform.

### 6.5.3. System Language

This option allows the user to configure the language that the user wants to use.

### 6.5.4. System Date

This section shows the current system date. Press Tab to traverse right and Shift+Tab to traverse left through the month, day, and year segments. The  $+$  and  $-$  keys on the number pad can be used to change the values. The weekday name is automatically updated when the date is altered. The date format is [Weekday, Month, Day, Year].

### 6.5.5. System Time

This section shows the current system time. Press Tab to traverse right and Shift+Tab to traverse left through the hour, minute, and second segments. The  $+$  and  $-$  keys on the number pad can be used to change the values. The time format is [Hour : Minute : Second].

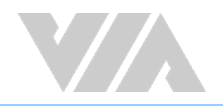

## 6.6. Advanced Settings

The Advanced Settings screen shows a list of categories that can provide access to a sub-screen. Subscreen links can be identified by the preceding right-facing arrowhead.

| Aptio Setup Utility – Copyright (C) 2012 American Megatrends, Inc.<br>Main Advanced Chipset Boot Security Save & Exit                                                                                                    |                                                                                                    |
|----------------------------------------------------------------------------------------------------|----------------------------------------------------------------------------------------------------|
| <b>-------</b><br><b>ACPI Settings</b><br><b>S5 RTC Hake Settings</b><br>CPU Information<br>SATA Configuration<br>F71869 Super IO Configuration<br>F71869 H/W Monitor<br>Clock Generator Configuration<br>On Board Configuration | Sustem ACPI Parameters.                                                                                                    |
|                                                                                                    | <b>HF: Select Screen</b><br><b>Ti: Select Item</b><br>Enter: Select<br>+/-: Change Opt.<br>Fi: General Help<br><b>F2: Previous Values</b><br>F3: Optimized Defaults<br>F4: Save & Exit<br><b>ESCI Exit</b> |

Figure 53: Illustration of the Advanced Settings screen

The Advanced Settings screen contains the following links:

- ACPI Settings
- S5 RTC Wake Settings
- CPU Information
- SATA Configuration
- F71869 Super IO Configuration
- F71869 H/W Monitor
- Clock Generator Configuration
- On Board Configuration

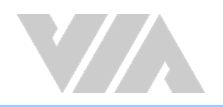

### 6.6.1. ACPI Settings

ACPI grants the operating system direct control over system power management. The ACPI Configuration screen can be used to set a number of power management related functions.

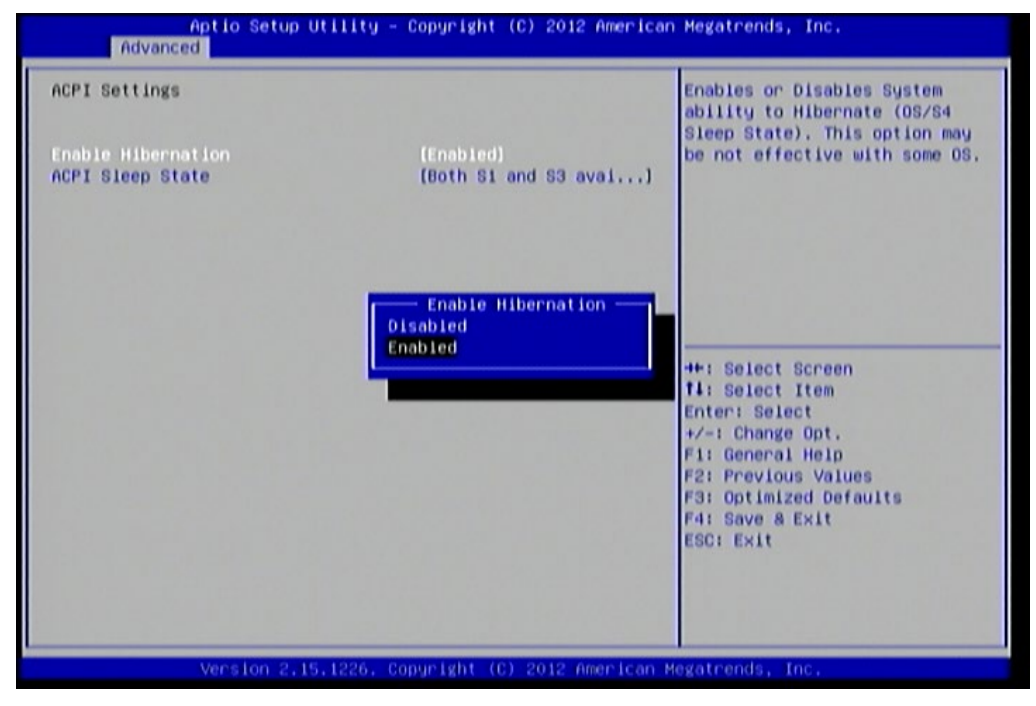

Figure 54: Illustration of the ACPI Settings screen

#### 6.6.1.1. Enable Hibernation

Enables or Disables System ability to Hibernate (OS/S4 Sleep State). This option may be not effective with some OS.

### 6.6.1.2. ACPI Sleep State

Select ACPI sleep state the system will enter when the SUSPEND button is pressed. Available options are: Suspend Disabled/S1 only (CPU Stop Clock)/S3 only (Suspend to RAM)/Both S1 and S3 available for OS to choose from.

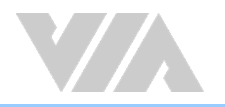

### 6.6.2. S5 RTC Wake Settings

Enable system to wake from S5 using RTC alarm.

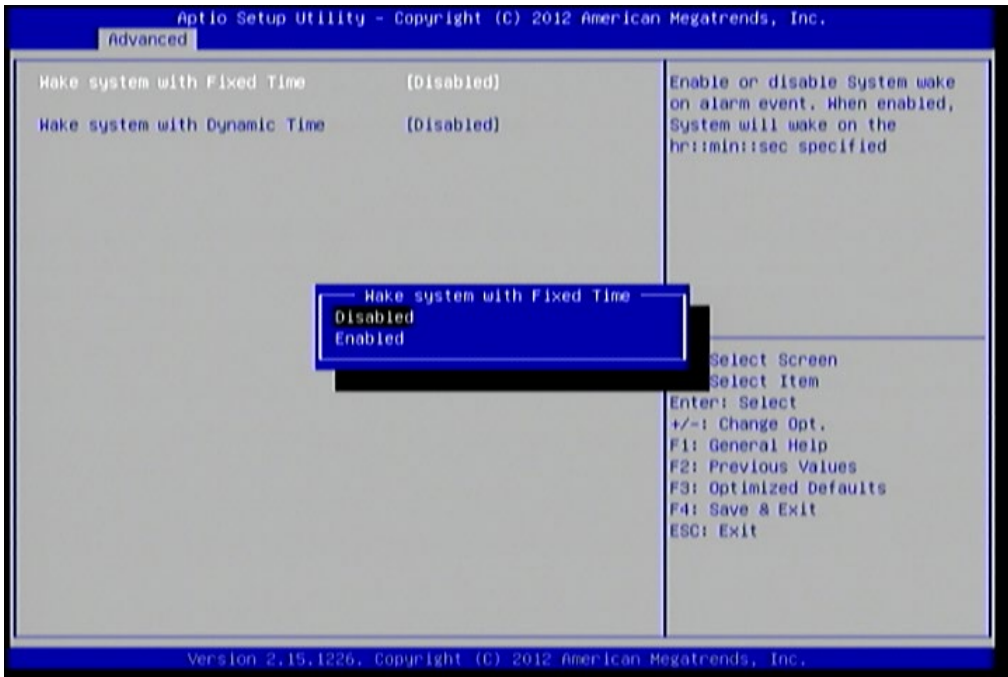

Figure 55: Illustration of S5 RTC Wake Settings screen

#### 6.6.2.1. Wake system with Fixed Time

This feature has two options: Enable or Disable system wake on alarm event. When enabled, system will wake on the hr:min:sec specified.

#### 6.6.2.2. Wake system with Dynamic Time

This feature has two options: Enable or Disable system wake on alarm event. When enabled, system will wake on the current time  $+$  increase minute(s).

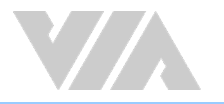

## 6.6.3. CPU Information

The CPU Information screen shows detailed information about the built-in processor.

| Advanced                                                                                                    | Aptio Setup Utility - Copyright (C) 2012 American Megatrends, Inc. |                                                                                                    |
|----------------------------------------------------------------------------------------------------|--------------------------------------------------------------------|----------------------------------------------------------------------------------------------------|
| CPU Information                                                                                                    |                                                                    |                                                                                                    |
| Manufacturer<br>VIA QuadCore L4700 @ 1.2+ GHz<br>Speed (FSB 266MHz * 4.5): 1197MHz<br>Core<br><b>L1 Cache RAM</b><br><b>L2 Cache RAM</b><br>Microcode Revision<br><b>PHON State</b><br><b>VRH Phase</b> | VIA<br>$\mathbf{d}$<br>128k<br>1024 k<br>c<br>Non support<br>2     | <b>HH: Select Screen</b><br><b>fi</b> : Select Item<br>Enter: Select<br>$+/-1$ Change Opt.<br><b>Fi: General Help</b><br><b>F2: Previous Values</b><br>F3: Optimized Defaults<br>F4: Save & Exit<br><b>ESCI Exit</b> |
|                                                                                                    | Version 2.15.1226. Conuright (C) 2012 American Megatrends. Inc.    |                                                                                                    |

Figure 56: Illustration of CPU Information screen

### 6.6.4. SATA Configuration

The SATA Configuration screen allows the user to view and configure the settings of the SATA configuration settings.

| SATA Configuration       |                            | SATA Configure                                                                                                    |
|--------------------------|----------------------------|----------------------------------------------------------------------------------------------------|
| SATA Porto<br>SATA Port1 | Not Present<br>Not Present |                                                                                                    |
| SATA Node                | [AHCI]                     |                                                                                                    |
|                          |                            | <b>HH: Select Screen</b><br><b>14: Select Item</b><br>Enter: Select<br>$+/-1$ Change Opt.<br>F1: General Help<br><b>F2: Previous Values</b><br>F3: Optimized Defaults<br>F4: Save & Exit<br><b>ESCI Exit</b> |

Figure 57: Illustration of SATA Configuration screen

#### 6.6.4.1. SATA Mode

This option allows the user to manually configure SATA controller for a particular mode.

#### IDE Mode

Set this value to change the SATA to IDE mode.

#### AHCI Mode

Set this value to change the SATA to AHCI mode.

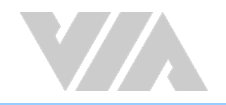

### 6.6.5. F71869 Super IO Configuration

The F71869 Super IO Configuration screen allows the user to set system Super IO Chip parameters.

| Advanced                                                                           | Aptio Setup Utility - Copyright (C) 2012 American Megatrends, Inc. |                                                                                                    |
|------------------------------------------------------------------------------------|--------------------------------------------------------------------|----------------------------------------------------------------------------------------------------|
| F71869<br>Super IO Configuration                                                   |                                                                    | Set Parameters of Serial Port<br>$O$ (COMA)                                                                                                    |
| F71869 Super IO Chip<br>Serial Port 0 Configuration<br>Serial Port 1 Configuration | F71869                                                             |                                                                                                    |
|                                                                                    |                                                                    | <b>++: Select Screen</b>                                                                                                    |
|                                                                                    |                                                                    | <b>11: Select Item</b><br>Enter: Select<br>+/-: Change Opt.<br><b>Fi: General Help</b><br><b>F2: Previous Values</b><br><b>F3: Optimized Defaults</b><br>F4: Save & Exit<br><b>ESCI Exit</b> |
|                                                                                    | Version 2.15.1226. Copyright (C) 2012 American Megatrends, Inc.    |                                                                                                    |

Figure 58: Illustration of F71869 Super IO Configuration screen

6.6.5.1. Serial Port 0 Configuration

Set parameters of Serial Port 0 (COMA).

6.6.5.1.1. Serial Port

This feature has two options: Enable or Disable Serial Port (COM).

#### 6.6.5.2. Serial Port 1 Configuration

Set parameters of Serial Port 1 (COMB)

#### 6.6.5.2.1. Serial Port

This feature has two options: Enable or Disable Serial Port (COM).

#### 6.6.5.2.2. Device Mode

Change the Serial Port mode. Select <High Speed> or <Normal Mode> mode.

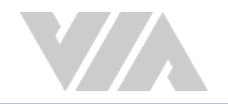

## 6.6.6. F71869 H/W Monitor

F71869 H/W Monitor shows Monitor hardware status.

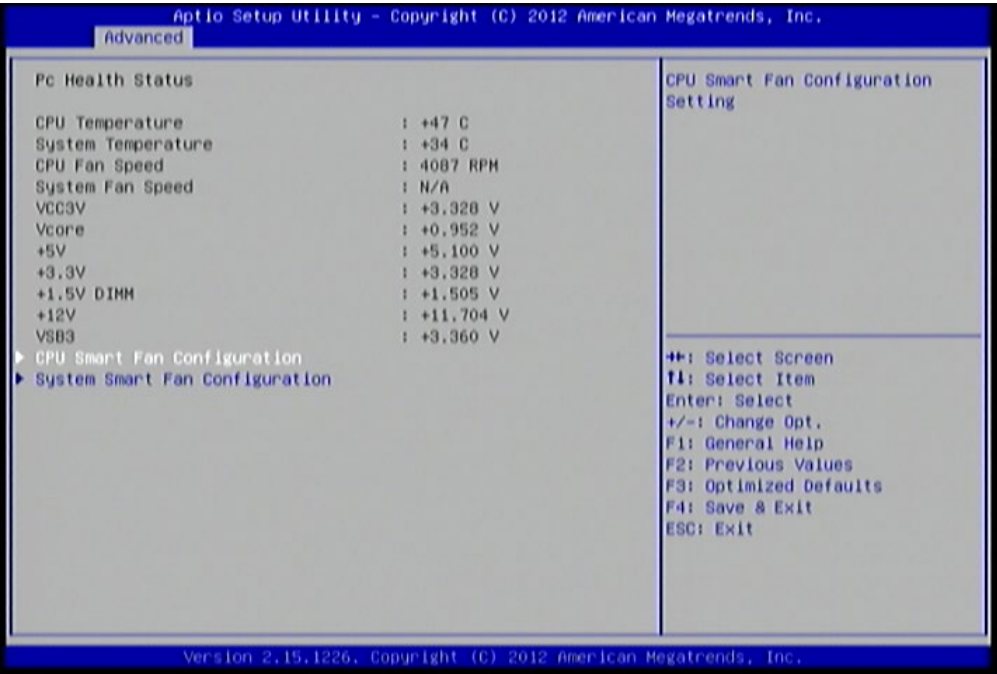

#### Figure 59: Illustration of F71869 H/W Monitor screen

6.6.6.1. CPU Smart Fan Configuration CPU Smart Fan Configuration Setting

6.6.6.1.1. Smart Fan Support

This feature has two options: Enable or Disable Smart Fan.

#### 6.6.6.2. System Smart Fan Configuration

System Smart Fan Configuration Setting

#### 6.6.6.2.1. Smart Fan Support

This feature has two options: Enable or Disable Smart Fan.

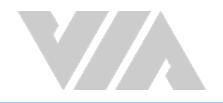

### 6.6.7. Clock Generator Configuration

The Clock Generator Configuration screen enables access to the Spread Spectrum Setting feature.

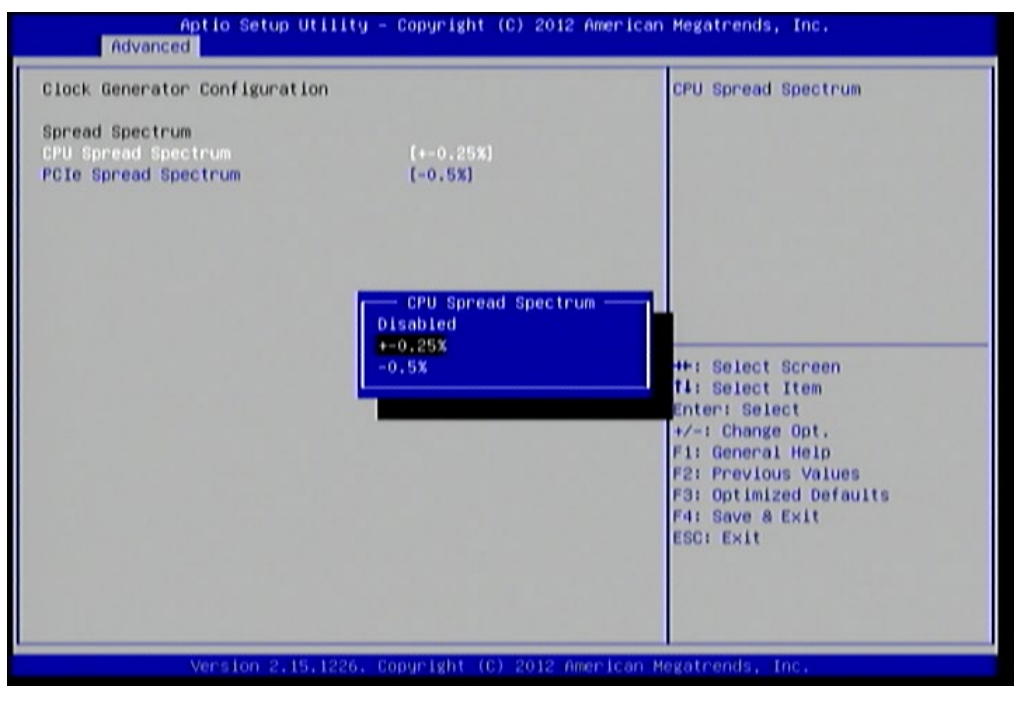

Figure 60: Illustration of Clock Generator Configuration screen

#### 6.6.7.1. CPU Spread Spectrum

The Spread Spectrum Setting feature enables the BIOS to modulate the clock frequencies originating from the board. The settings are in percentages of modulation. Higher percentages result in greater modulation of clock frequencies. This feature has 3 options: Disable, +-0.25% and -0.5%.

#### 6.6.7.2. PCIe Spread Spectrum

Select PCIe Spread Spectrum. This feature has two options: Disable and -0.5%.

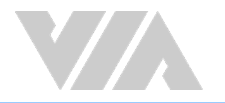

### 6.6.8. OnBoard Configuration

The OnBoard Device Configuration screen has the following features.

| Advanced                                                                                         |                                      | Aptio Setup Utility - Copyright (C) 2012 American Megatrends, Inc.                                                                                                    |
|--------------------------------------------------------------------------------------------------|--------------------------------------|----------------------------------------------------------------------------------------------------|
| OnBoard Device Configuration:<br>OnBoard LAN Enable<br>S5 Hakeup by PMEN<br>EuP/ErP Lot6 support | (Enabled)<br>[Enabled]<br>[Disabled] | Enable/Disable OnBoard LAN                                                                                                    |
| <b>1CH LVDS Backlight Control</b><br>Backlight Control<br>Level                                  | (Enabled)<br>(60x)                   |                                                                                                    |
| <b>2CH LVDS Backlight Control</b><br>Backlight Control<br>Level                                  | [Enabled]<br>[60%]                   |                                                                                                    |
|                                                                                                  |                                      | <b>HH: Select Screen</b><br><b>fi</b> : Select Item<br>Enter: Select<br>$+/-1$ Change Opt.<br>F1: General Help<br><b>F2: Previous Values</b><br><b>F3: Optimized Defaults</b><br>F4: Save & Exit<br><b>ESCI Exit</b> |
|                                                                                                  |                                      | Version 2.15.1226. Copyright (C) 2012 American Megatrends, Inc.                                                                                                    |

Figure 61: Illustration of OnBoard Configuration screen

#### OnBoard Device Configuration:

#### 6.6.8.1. OnBoard LAN Enable

The OnBoard LAN Enable feature determines whether the onboard LAN controller will be used or not.

#### 6.6.8.2. S5 Wakeup by PME#

The S5 Wakeup by PME# feature enables the BIOS to allow remote wake-up from the S5 power off state through the PCI bus.

#### 6.6.8.3. EuP/ErP Lot6 support

The EuP/ErP Lot6 Support feature enables the BIOS to reduce the power draw to less than 1W when the system is in standby mode. This feature has two options: enabled and disabled.

#### 6.6.8.4. 1CH LVDS Backlight Control

#### Backlight Control

The Backlight Control feature control by VX11H enables the user to control the brightness of the 1CH LVDS backlight. This feature has six options.

#### Level

0%, 20%, 40%, 60%, 80% and 100%.

#### 6.6.8.5. 2CH LVDS Backlight Control

#### Backlight Control

The Backlight Control feature control by VX11H enables the user to control the brightness of the 2CH LVDS backlight. This feature has six options.

#### Level

0%, 20%, 40%, 60%, 80% and 100%.

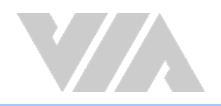

## 6.7. Chipset Settings

The Chipset Settings screen shows a list of categories that can provide access to a sub-screen. Sub-screen links can be identified by the preceding right-facing arrowhead.

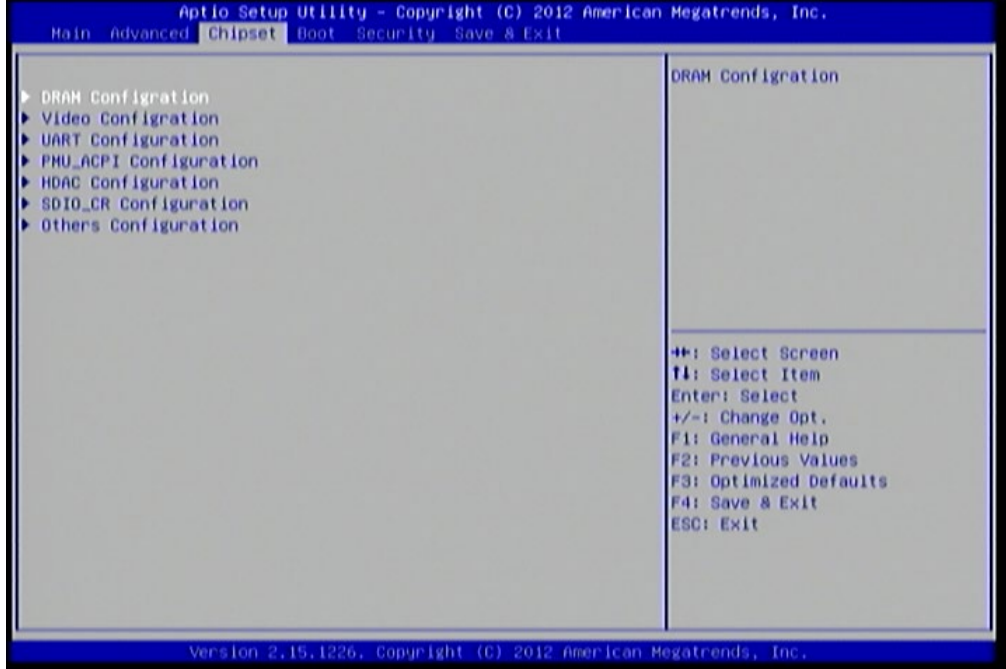

#### Figure 62: Illustration of Chipset Settings screen

The Chipset Settings screen contains the following links:

- DRAM Configuration
- Video Configuration
- UART Configuration
- PMU-ACPI Configuration
- HDAC Configuration
- SDIO CR Configuration
- Others Configuration

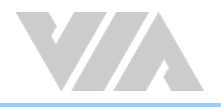

### 6.7.1. DRAM Configuration

The DRAM Configuration screen has two features for controlling the system DRAM. All other DRAM features are automated and cannot be accessed.

| <b>Chipset</b>                                                                                                    | Aptio Setup Utility - Copyright (C) 2012 American Megatrends, Inc.                                  |                                                                                                    |
|----------------------------------------------------------------------------------------------------|----------------------------------------------------------------------------------------------------|----------------------------------------------------------------------------------------------------|
| Memory Information<br>Current FSB Frequency<br>Current DRAM Frequency<br>Total Memory<br><b>Memory Sloto</b><br><b>Memory Sloti</b><br>DRAM Configration<br>DRAM Clock<br>VGA Share Memory (Frame Buffer) | 1066 MHZ<br>1066 MHZ<br>4096 MB (DDR3)<br>Not Present<br>4096 MB (DDR3)<br>(By SPD)<br>$[256$ $HB]$ | Select DRAM frequency.                                                                                                    |
|                                                                                                    |                                                                                                    | <b>HH: Select Screen</b><br><b><i>Il: Select Item</i></b><br>Enter: Select<br>$+/-1$ Change Opt.<br>F1: General Help<br><b>F2: Previous Values</b><br>F3: Optimized Defaults<br>F4: Save & Exit<br><b>ESCI Exit</b> |

Figure 63: Illustration of DRAM Configuration screen

#### 6.7.1.1. DRAM Clock

The DRAM Clock option enables the user to determine how the BIOS handles the memory clock frequency. The memory clock can either be dynamic or static. This feature has eleven options.

#### By SPD

By SPD option enables the BIOS to select a compatible clock frequency for the installed memory.

#### 400MHz

The 400MHz option forces the BIOS to be fixed at 800MHz for DDR3 memory modules.

#### 533MHz

The 533MHz option forces the BIOS to be fixed at 1066MHz for DDR3 memory modules.

#### 566MHz

The 566MHz option forces the BIOS to be fixed at 1132MHz for DDR3 memory modules.

#### 600MHz

The 600MHz option forces the BIOS to be fixed at 1200MHz for DDR3 memory modules.

#### 633MHz

The 633MHz option forces the BIOS to be fixed at 1266MHz for DDR3 memory modules.

#### 667MHz

The 667MHz option forces the BIOS to be fixed at 1334MHz for DDR3 memory modules.

#### 700MHz

The 700MHz option forces the BIOS to be fixed at 1400MHz for DDR3 memory modules

#### 733MHz

The 733MHz option forces the BIOS to be fixed at 1466MHz for DDR3 memory modules

#### 766MHz

The 766MHz option forces the BIOS to be fixed at 1532MHz for DDR3 memory modules

#### 800MHz

The 800MHz option forces the BIOS to be fixed at 1600MHz for DDR3 memory modules

#### 6.7.1.2. VGA Share Memory (Frame Buffer)

The VGA Share Memory feature enables the user to choose the amount of the system memory to reserve for use by the integrated graphics controller. The selections of memory amount that can be reserved are 256MB and 512MB.

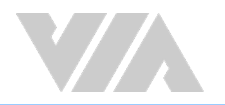

### 6.7.2. Video Configuration

The Video Configuration screen has features for controlling the integrated graphics controller in the VX11H chipset.

| <b>Chipset</b>                                                                      | Aptio Setup Utility - Copyright (C) 2012 American Megatrends, Inc. |                                                                                                    |
|-------------------------------------------------------------------------------------|--------------------------------------------------------------------|----------------------------------------------------------------------------------------------------|
| Video Configration                                                                  |                                                                    | Dual VGA Enable/Disable.                                                                                                    |
| Dual VGA Enable<br>Primary Graphics Adapter                                         | [Disabled]<br>$[PCIE 8 PCI \rightarrow UMA]$                       |                                                                                                    |
| Select Display Device Control<br>Select Display Device 1<br>Select Display Device 2 | [MANUAL]<br>[CRT]<br>[HDMI]                                        |                                                                                                    |
| Panel Type<br>Panel Type2                                                           | $\overline{2}$<br>2                                                |                                                                                                    |
|                                                                                     |                                                                    | <b>++: Select Screen</b><br><b>fi</b> : Select Item<br>Enter: Select<br>+/-: Change Opt.<br><b>Fi: General Help</b><br><b>F2: Previous Values</b><br>F3: Optimized Defaults<br>F4: Save & Exit<br><b>ESCI Exit</b> |
|                                                                                     | Version 2.15.1226. Copyright (C) 2012 American Megatrends, Inc.    |                                                                                                    |

Figure 64: Illustration of Video Configuration screen

#### 6.7.2.1. Dual VGA Enable

This feature has two options: Enable/Disable Dual VGA.

#### 6.7.2.2. Primary Graphics Adapter

The Primary Graphics Adapter option enables the user to change the order in which the BIOS seeks for a graphics adapter. There are three paths that can be chosen.

PCIE & PCI -> UMA

UMA -> PCIE & PCI

#### 6.7.2.3. Select Display Device Control

Available selections are: Auto and Manual.

#### 6.7.2.4. Select Display Device 1 and 2

The Select Display Device feature enables the user to choose a specific display interface. This feature has four options: CRT, LCD, LCD2, HDMI and HDMI2. If both Select Display Device 1 and Select Display Device 2 are set to the same interface, then any display device connected to the other interface will not function. For example, if both Select Display 1 and 2 are set to CRT, then no data will be sent to the LCD, LCD2, HDMI and HDMI2 port.

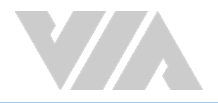

### 6.7.2.5. Panel Type

The Panel Type feature enables the user to specify the resolution of the display being used with the system. The panel types are predefined in the VGA VBIOS.

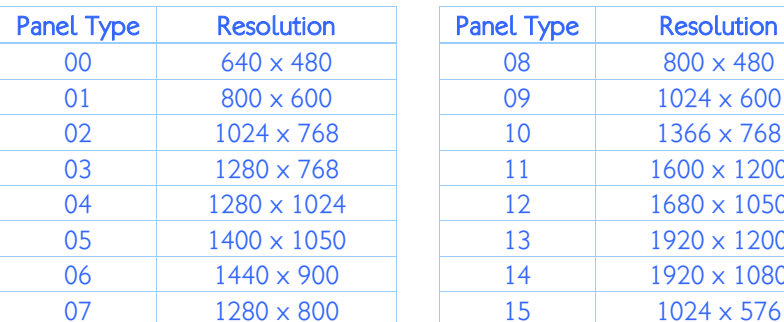

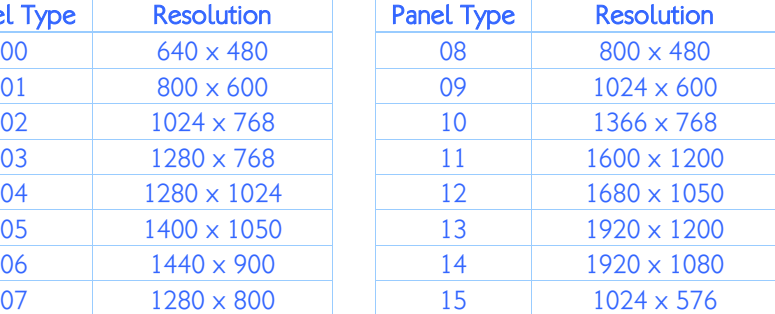

#### 6.7.2.6. Panel Type2

The Panel Type feature enables the user to specify the resolution of display 2 being used with the system. The panel types are predefined in the VGA VBIOS.

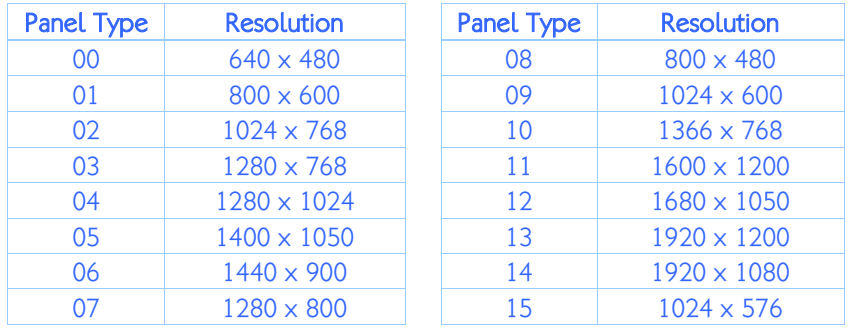

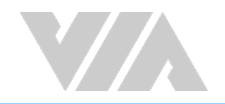

## 6.7.3. UART Configuration

The UART Configuration screen allows the user to set UART configuration parameters.

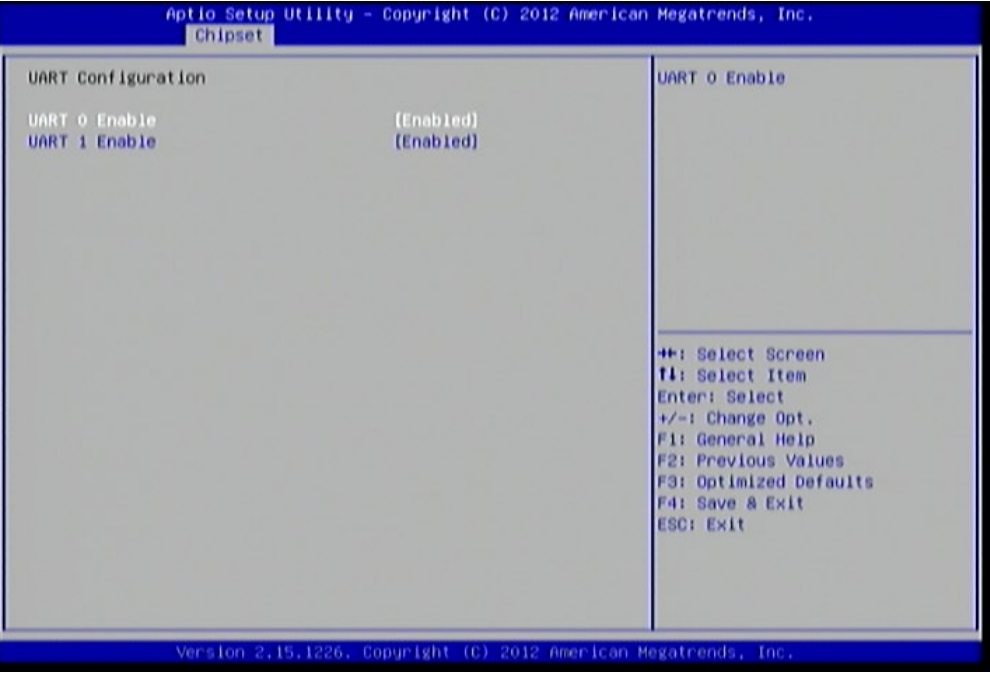

Figure 65: Illustration of UART Configuration screen

6.7.3.1. UART 0 Enable

This feature has 2 options: Enable/Disable UART 0.

6.7.3.2. UART 1 Enable

This feature has 2 options: Enable/Disable UART 1.

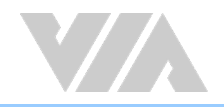

### 6.7.4. PMU\_ACPI Configuration

The PMU\_ACPI Configuration screen can be used to set a number of power management related functions.

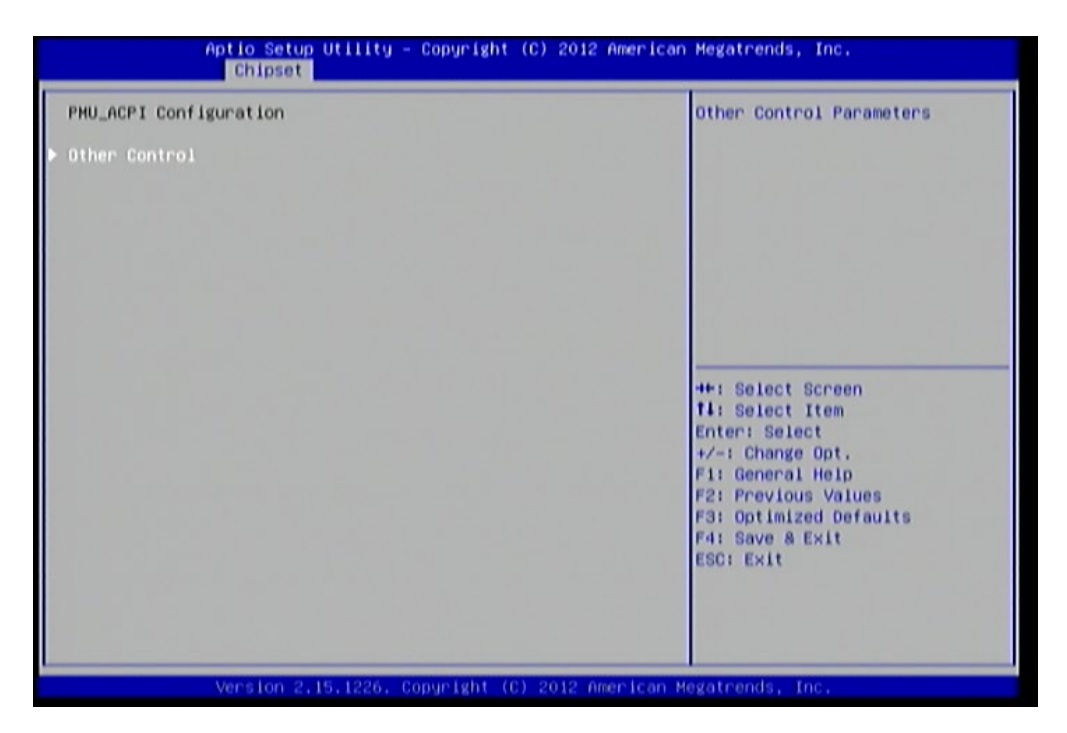

Figure 66: Illustration of PMU\_ACPI Configuration screen Other Control

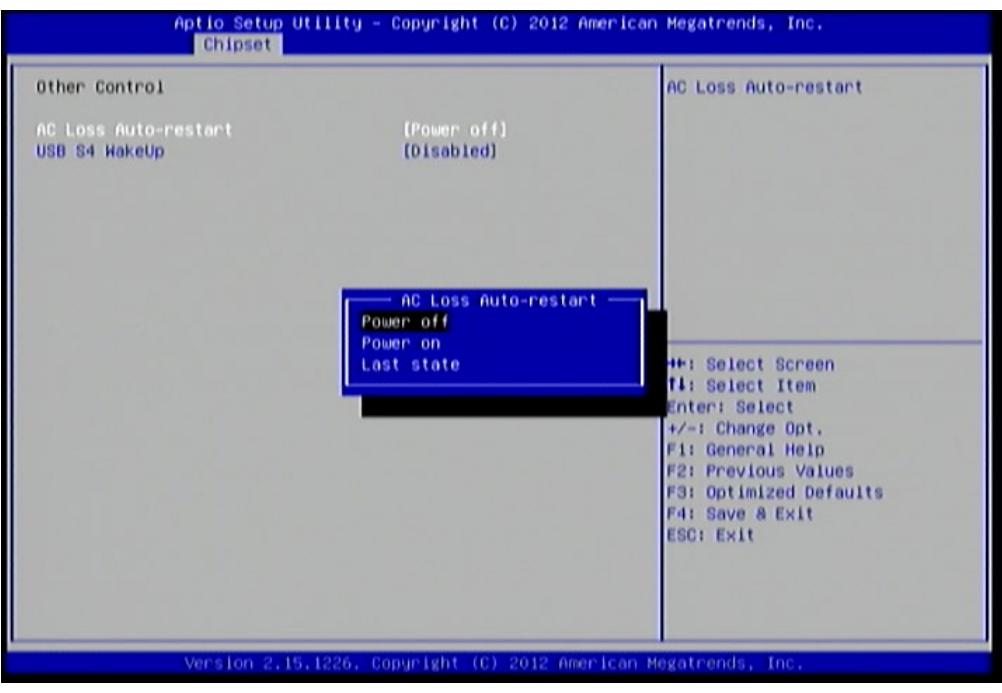

Figure 67: Illustration of Other Control screen

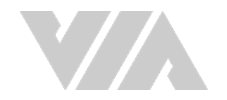

#### 6.7.4.1.1. AC Loss Auto-restart

AC Loss Auto-restart defines how the system will respond after AC power has been interrupted while the system is on. There are three options.

#### Power Off

The Power Off option keeps the system in an off state until the power button is pressed again.

#### Power On

The Power On option restarts the system when the power has returned.

#### Last State

The Last State option restores the system to its previous state when the power was interrupted.

#### 6.7.4.1.2. USB S4 WakeUp

The USB S4 WakeUp enables the system to resume through the USB device port from S4 state. There are two options: "Enabled" or "Disabled".
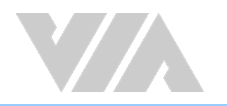

# 6.7.5. HDAC Configuration

HDAC Configuration Parameters.

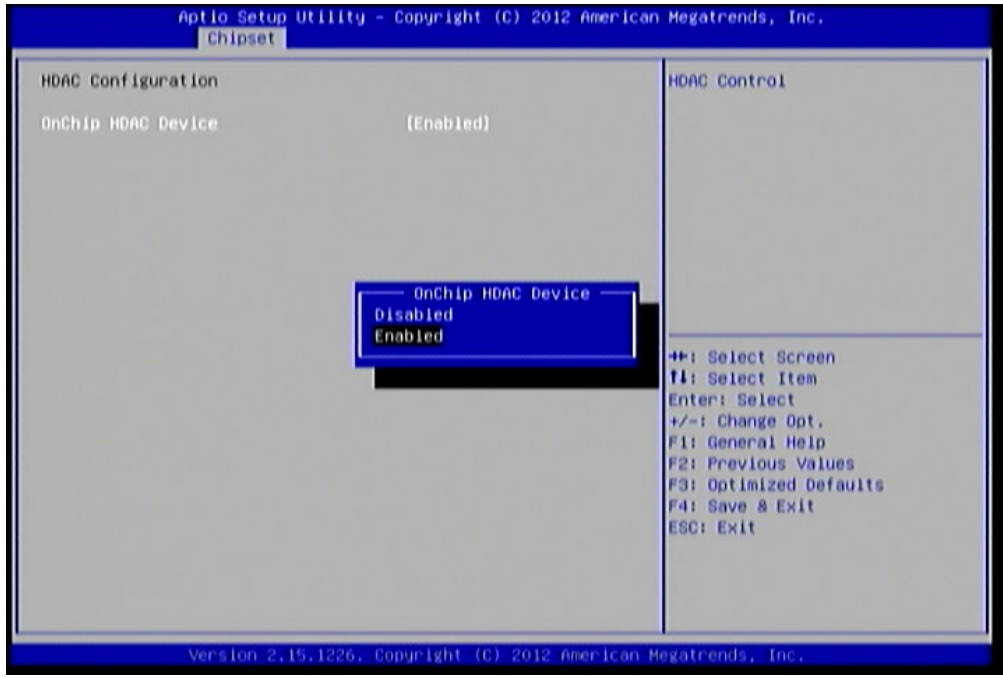

### Figure 68: Illustration of HDAC Configuration screen

### 6.7.5.1. OnChip HDAC Device

This feature has 2 options: Enable or Disable HDAC Control.

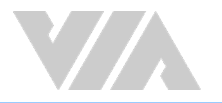

# 6.7.6. SDIO\_CR Configuration

The SDIO\_CR Configuration screen can be used to set SDIO\_CR configuration parameters.

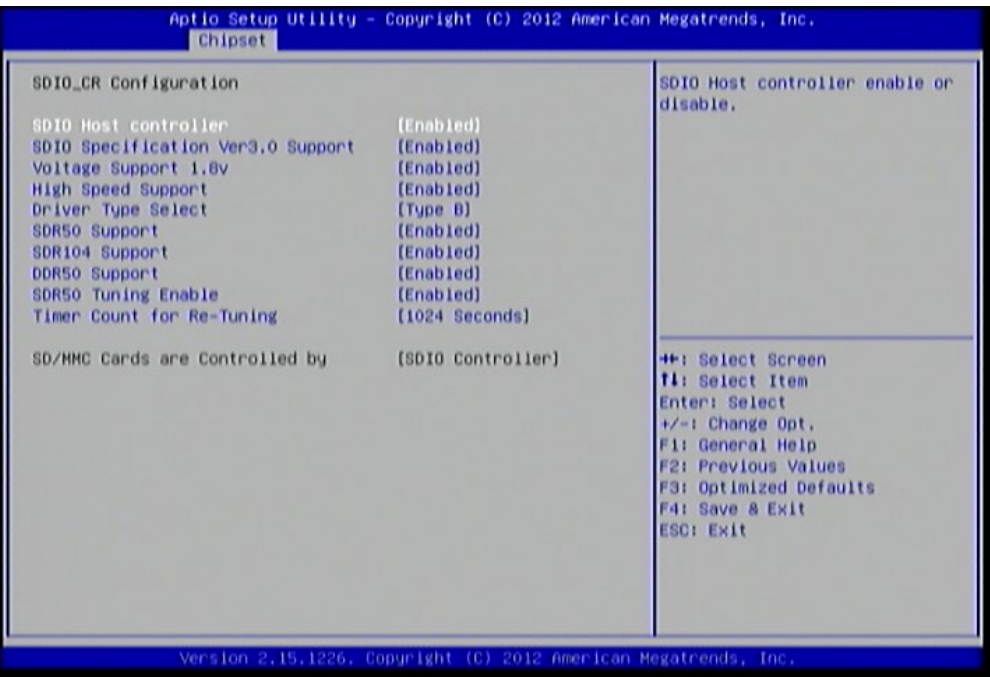

### Figure 69: Illustration of SDIO\_CR Configuration screen

### 6.7.6.1.1. SDIO Host Controller

This feature has two options: Enable or Disable SDIO Host controller.

### 6.7.6.1.2. SDIO Specification Ver3.0 Support

This feature has two options: Enable or Disable SDIO Specification Ver3.0 Support.

### 6.7.6.1.3. Voltage Support 1.8v

This feature has two options: Enable or Disable Voltage Support 1.8v.

### 6.7.6.1.4. High Speed Support

This feature has two options: Enable or Disable High Speed Support.

### 6.7.6.1.5. Driver Type Select

Select Driver Type from Type A Type B, Type C and Type D.

### 6.7.6.1.6. SDR50 Support

This feature has two options: Enable or Disable SDR50 Support.

### 6.7.6.1.7. SDR104 Support

This feature has two options: Enable or Disable SDR104 Support.

### 6.7.6.1.8. DDR50 Support

This feature has two options: Enable or Disable DDR50 Support.

### 6.7.6.1.9. SDR50 Tuning Enable

This feature has two options: Enable or Disable SDR50 Tuning Enable.

### 6.7.6.1.10. Timer Count for Re-Tuning

SDIO Timer Count for Re-Tuning. Available options are Re-Tuning Timer Disabled/1 sec/2 sec/4 sec/8 sec/16 sec/32 sec/64 sec/128 sec/256 sec/512 sec/1024 sec/Get information from other source.

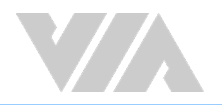

# 6.7.7. Others Configuration

The Others Configuration screen can be used to set Watchdog Timer Configuration and Keyboard/Mouse Wakeup Configuration.

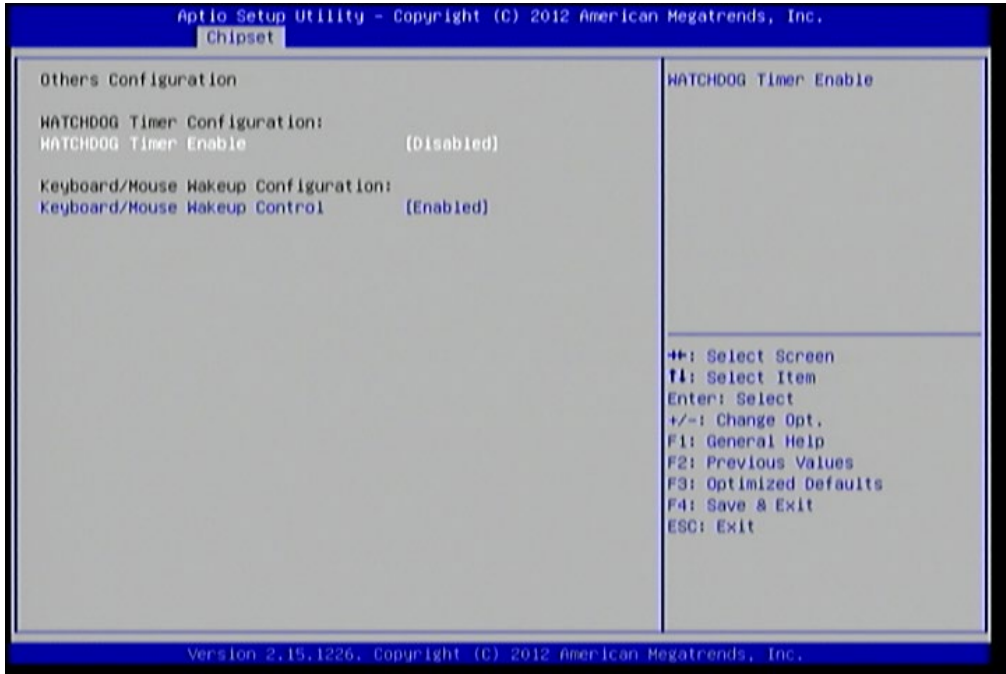

Figure 70: Illustration of Others Configuration screen

### 6.7.7.1. WATCHDOG Timer Enable

When this feature is enabled, an embedded timing device automatically prompts corrective action upon system malfunction detection.

### 6.7.7.2. Keyboard/Mouse Wakeup Control

When this feature is enabled, pressing any key of the keyboard or moving the mouse can wake up the system from suspend.

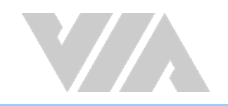

# 6.8. Boot Settings

The Boot Settings screen has a single link that goes to the Boot Configuration, and Boot Option Priority screens.

| Aptio Setup Utility - Copyright (C) 2012 American Megatrends, Inc.<br>Main Advanced Chipset Boot Security Save & Exit                 |                                                                 |                                                                                                    |
|----------------------------------------------------------------------------------------------------|-----------------------------------------------------------------|----------------------------------------------------------------------------------------------------|
| Boot Configuration<br>Setup Prompt Timeout<br><b>Bootup NumLock State</b><br>Display Logo<br>Boot Option Priorities<br>Boot Option #1 | 3.<br>[0n]<br>[Enabled]<br>[VIA Networking Boot]                | Number of seconds to wait for<br>setup activation key.<br>65535(OxFFFF) means indefinite<br>waiting.                                                                                                    |
| Network Device BBS Priorities<br>Launch PXE OpROM policy                                                                              | [Legacy only]                                                   |                                                                                                    |
|                                                                                                    |                                                                 | <b>HH: Select Screen</b><br><b>fi</b> : Select Item<br>Enter: Select<br>$\star$ /-: Change Opt.<br>Fi: General Help<br><b>F2: Previous Values</b><br>F3: Optimized Defaults<br>F4: Save & Exit<br><b>ESCI Exit</b> |
|                                                                                                    | Version 2.15.1226. Copyright (C) 2012 American Megatrends, Inc. |                                                                                                    |

Figure 71: Illustration of Boot Settings screen

### 6.8.1. Boot Configuration

The Boot Settings Configuration screen has several features that can be run during the system boot sequence.

### 6.8.1.1. Setup Prompt Timeout

Number of seconds to wait for setup activation key. 65535(0xFFFF) means indefinite waiting.

### 6.8.1.2. BootupNumLock State

Select the keyboard NumLock state from On and Off.

### 6.8.1.3. Display Logo

The Display Logo feature hides all of the Power-on Self Test (POST) messages during the boot sequence. Instead of the POST messages, the user will see an OEM logo. This feature has two options: enabled and disabled.

## 6.8.2. Boot Option Priorities

The Boot Option Priorities screen lists all bootable devices.

### 6.8.2.1. Boot Option #1

Sets the system boot order. This feature has two options: VIA Networking Bootagent/Disabled.

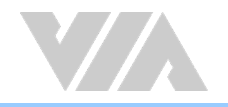

# 6.8.3. Network Device BBS Priorities

# 6.8.3.1. Launch PXE OpROM policy

### Do not launch

Prevent the option for Legacy Network Device.

### Legacy only

Allow the option for Legacy Network Device.

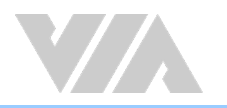

# 6.9. Security Settings

The Security Settings screen provides a way to restrict access to the BIOS or even the entire system.

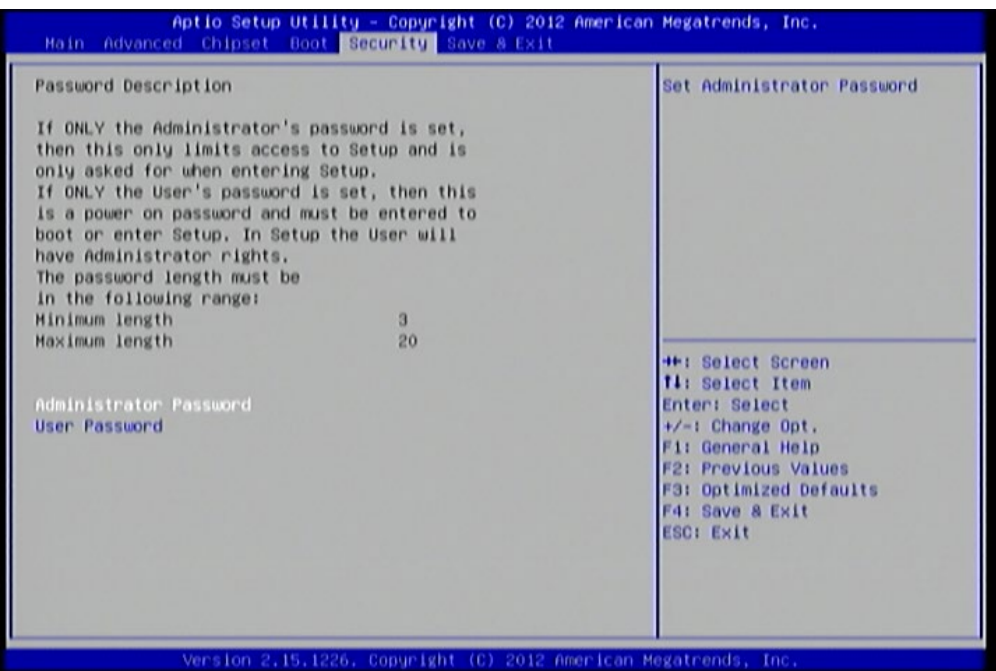

### Figure 72: Illustration of Security Settings screen

## 6.9.1. Security Settings

### 6.9.1.1. Administrator Password / User Password

This option is for setting a password for accessing the BIOS setup utility. When a password has been set, a password prompt will be displayed whenever the BIOS setup utility is launched. This prevents an unauthorized person from changing any part of the system configuration.

When a supervisor password is set, the Password Check option will be unlocked.

### 6.9.1.2. Password Check

This feature is compulsory when the Change Supervisor Password option is set. The user will have up to three chances to enter the correct password before the BIOS forces the system to stop booting. If the user does not enter the correct password, the keyboard will also lock up. The only way to get past this is to do a hard reboot (i.e., use the system reset button or cut off the power to the system). A soft reboot (i.e., Ctrl+Alt+Del) will not work because the keyboard will be locked. This feature has two options.

### **Setup**

The Setup option forces users to enter a password in order to access the BIOS Setup Utility.

### Always

The Always option forces users to enter a password in order to boot up the system.

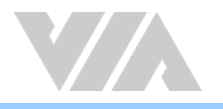

# 6.10. Save & Exit Options

The Save & Exit screen has the following features:

| Aptio Setup Utility - Copyright (C) 2012 American Megatrends, Inc.<br>Main Advanced Chipset Boot Security Save & Exit |                                                                                                    |
|----------------------------------------------------------------------------------------------------|----------------------------------------------------------------------------------------------------|
| Save Changes and Exit<br>Discard Changes and Exit<br>Save Changes and Reset<br><b>Discard Changes and Reset</b>       | Exit system setup after saving<br>the changes.                                                                                                |
| Save Options<br><b>Save Changes</b><br><b>Discard Changes</b>                                                         |                                                                                                    |
| <b>Restore Defaults</b><br>Save as User Defaults<br><b>Restore User Defaults</b>                                      |                                                                                                    |
| Boot Override<br>VIA Networking Bootagent                                                                             | <b>HH: Select Screen</b><br><b>fi</b> : Select Item<br>Enter: Select                                                                          |
| Launch EFI Shell from filesystem device                                                                               | $+/-$ : Change Opt.<br>F1: General Help<br><b>F2: Previous Values</b><br><b>F3: Optimized Defaults</b><br>F4: Save & Exit<br><b>ESCI Exit</b> |
| Version 2.15.1226. Copyright (C) 2012 American Megatrends, Inc.                                                       |                                                                                                    |

Figure 73: Illustration of Save & Exit Options screen

### 6.10.1. Save Changes and Exit

Save all changes to the BIOS and exit the BIOS Setup Utility. The "F4" hotkey can also be used to trigger this command.

# 6.10.2. Discard Changes and Exit

Exit the BIOS Setup Utility without saving any changes. The "Esc" hotkey can also be used to trigger this command.

# 6.10.3. Save Changes and Reset

Save all changes to the BIOS and reboot the system. The new system configuration parameters will take effect.

# 6.10.4. Discard Changes and Reset

This command reverts all changes to the settings that were in place when the BIOS Setup Utility was launched. The "F2" hotkey can also be used to trigger this command.

### Save Options

# 6.10.5. Save Changes

Save Changes done so far to any of the setup options.

# 6.10.6. Discard Changes

This command reverts all changes to the settings that were in place when the BIOS Setup Utility was launched.

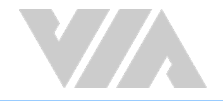

### Boot Override

6.10.7. VIA Networking Bootagent

# 6.10.8. Launch EFI Shell from filesystem device

Attempts to Launch EFI Shell application (Shellx64.efi) from one of the available filesystem devices.

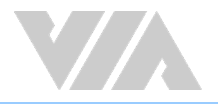

# 7. Software and Technical Support

# 7.1. Microsoft and Linux Support

The VIA EPIA-M920 is compatible with Microsoft Windows and Linux operating systems.

# 7.1.1. Driver Installation

### Microsoft Driver Support

The latest windows drivers can be downloaded from the VIA website at [www.viatech.com.](http://www.viatech.com/)

### Linux Driver Support

Linux drivers are provided through various methods including:

- Drivers provided by VIA (binary only). An ARCM or NDA/BSLA may be asked in order to get the drivers, please contact our sales representative to submit a request.
- Using a driver built into a distribution package
- Installing a third party driver (such as the ALSA driver from the Advanced Linux Sound Architecture project for integrated audio)

# 7.2. Technical Support and Assistance

- For utilities downloads, latest documentation and information about the VIA EPIA-M920, please visit our website at [http://www.viatech.com/en/boards/mini-itx/epia-m920](http://www.viatech.com/en/boards/mini-itx/epia-m920/)
- For technical support and additional assistance, always contact your local sales representative or board distributor, or go to [https://www.viatech.com/en/support/technical-support](https://www.viatech.com/en/support/technical-support/) for technical support.
- For OEM clients and system integrators developing a product for long term production, other code and resources may also be made available. Please visit our website at [https://www.viatech.com/en/about/contact](https://www.viatech.com/en/about/contact/) to submit a request.

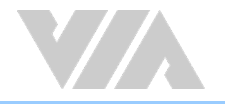

# Appendix A. Installing Wireless Accessories<br>This chapter provides you with information on how to install the VIA EMIO wireless module into the VIA

EPIA-M920. It is recommended to use a grounded wrist strap before handling computer components. Electrostatic discharge (ESD) can damage some components.

# A.1. Installing the VIA EMIO-1533 USB Wi-Fi Module

### Step 1

Mount the VIA EMIO-1533 module to the prepared standoff in the chassis. Align the two mounting holes on the VIA EMIO-1533 module with the mounting holes on the standoffs, and then secure the VIA EMIO-1533 module in place with two screws.

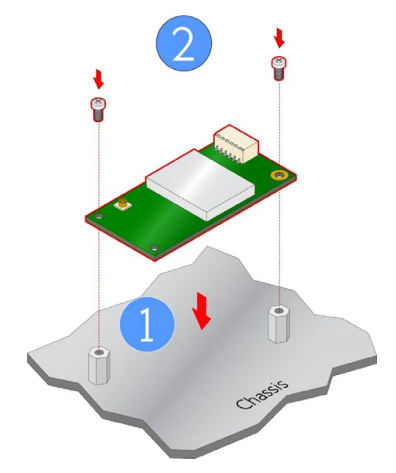

### Figure 74: Installing VIA EMIO-1533 module to the chassis

### Step 2

Connect one end of the USB Wi-Fi cable to the onboard USB 2.0 connector (USB\_1) on VIA EPIA-M920 board, and then connect the other end of the cable to the VIA EMIO-1533 module.

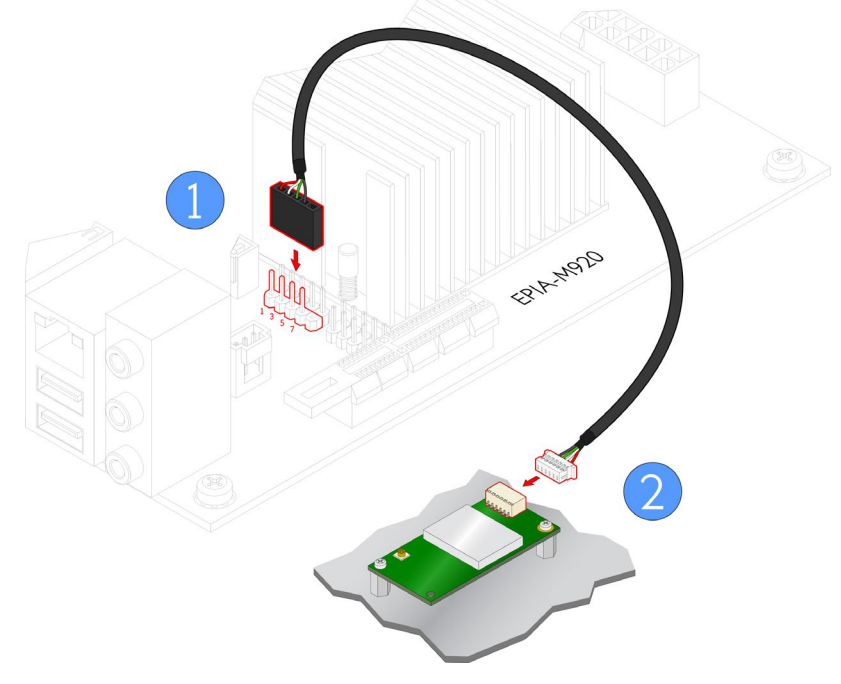

Figure 75: Connecting the USB Wi-Fi cable (VIA EMIO-1533)

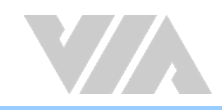

### Step 3

Insert the Wi-Fi antenna cable into the antenna hole from the inside of the panel I/O plate. Insert the toothed washer, fasten it with the nut, and install the external antenna.

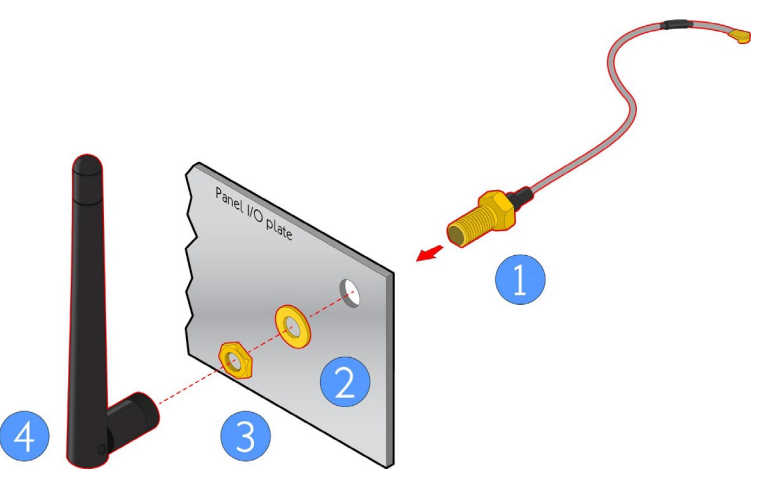

Figure 76: Installing Wi-Fi antenna cable (VIA EMIO-1533)

### Step 4

Connect the other end of the Wi-Fi antenna cable to the micro-RF connector labeled "I-PEX" on the VIA EMIO-1533 module.

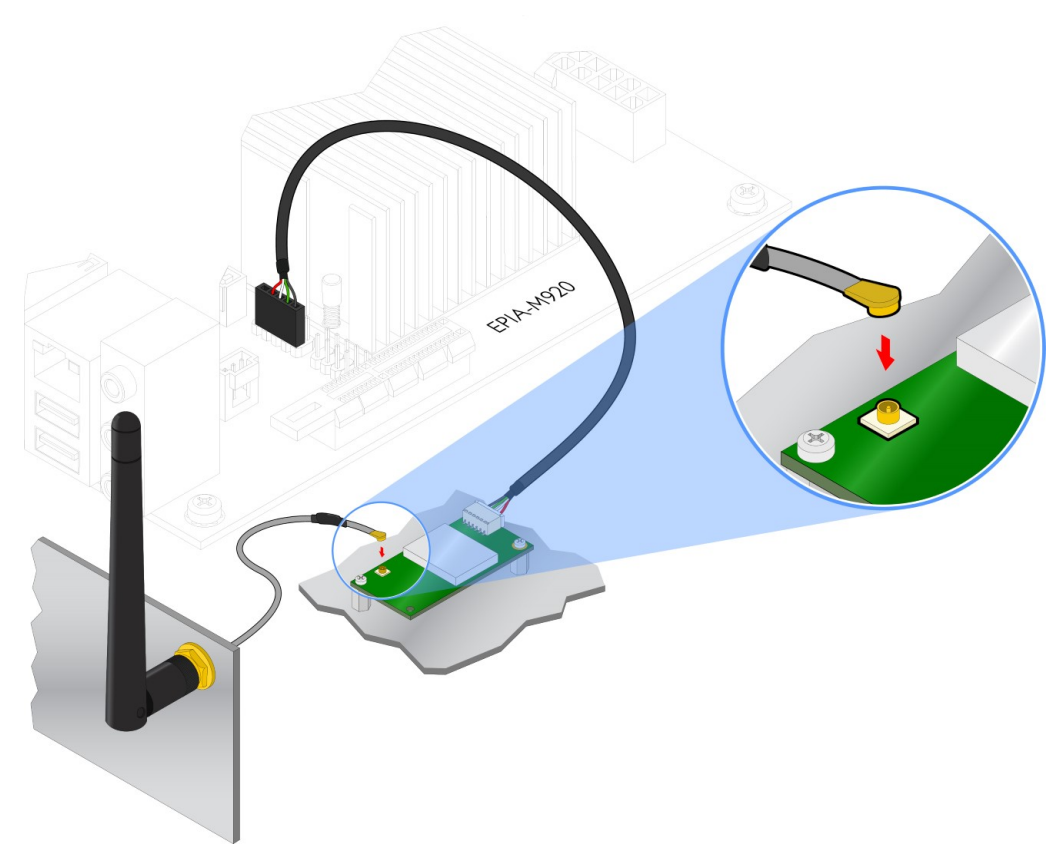

Figure 77: Connecting Wi-Fi antenna cable to the micro-RF connector (VIA EMIO-1533)

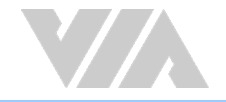

# A.2. Installing the VIA EMIO-5531 USB Wi-Fi & Bluetooth Module

### Step 1

Mount the VIA EMIO-5531 module to the prepared standoff in the chassis. Align the two mounting holes on the VIA EMIO-5531 module with the mounting holes on the standoffs, and then secure the VIA EMIO-5531 module in place with two screws.

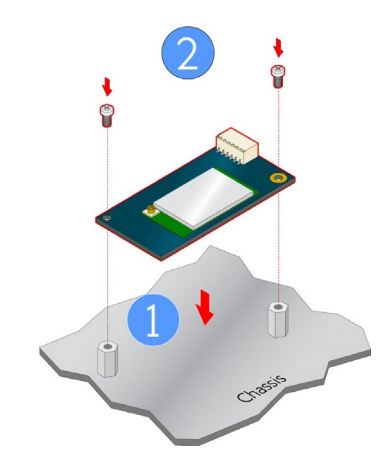

Figure 78: Installing VIA EMIO-5531 module to the chassis

### Step 2

Connect one end of the USB Wi-Fi cable to the onboard USB 2.0 connector (USB\_1) on the VIA EPIA-M920 board, and then connect the other end of the cable to the VIA EMIO-5531 module.

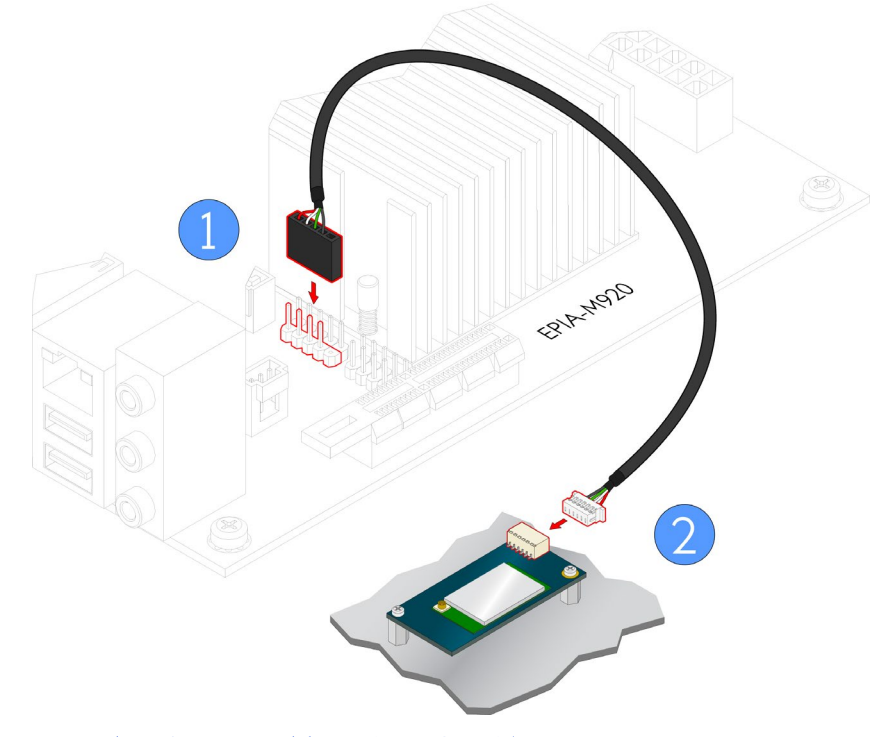

Figure 79: Connecting the USB Wi-Fi cable (VIA EMIO-5531)

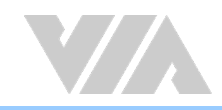

### Step 3

Insert the Wi-Fi antenna cable into the antenna hole from the inside of the panel I/O plate. Insert the toothed washer, fasten it with the nut, and install the external antenna.

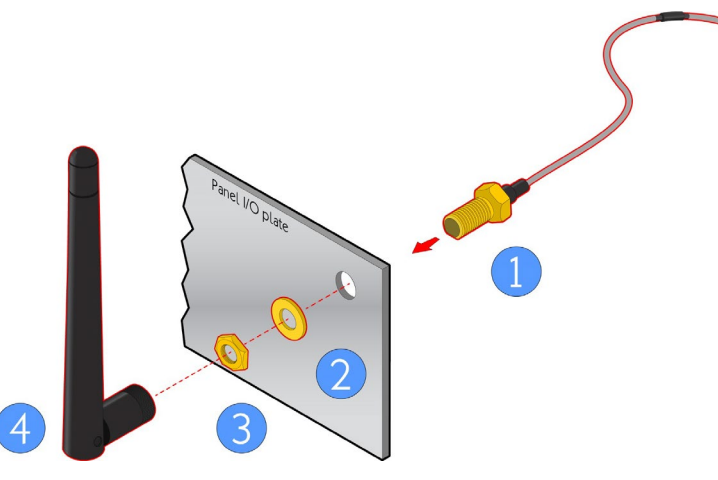

Figure 80: Installing Wi-Fi antenna cable (VIA EMIO-5531)

### Step 4

Connect the other end of the Wi-Fi antenna cable to the micro-RF connector labeled "I-PEX" on the VIA EMIO-5531 module.

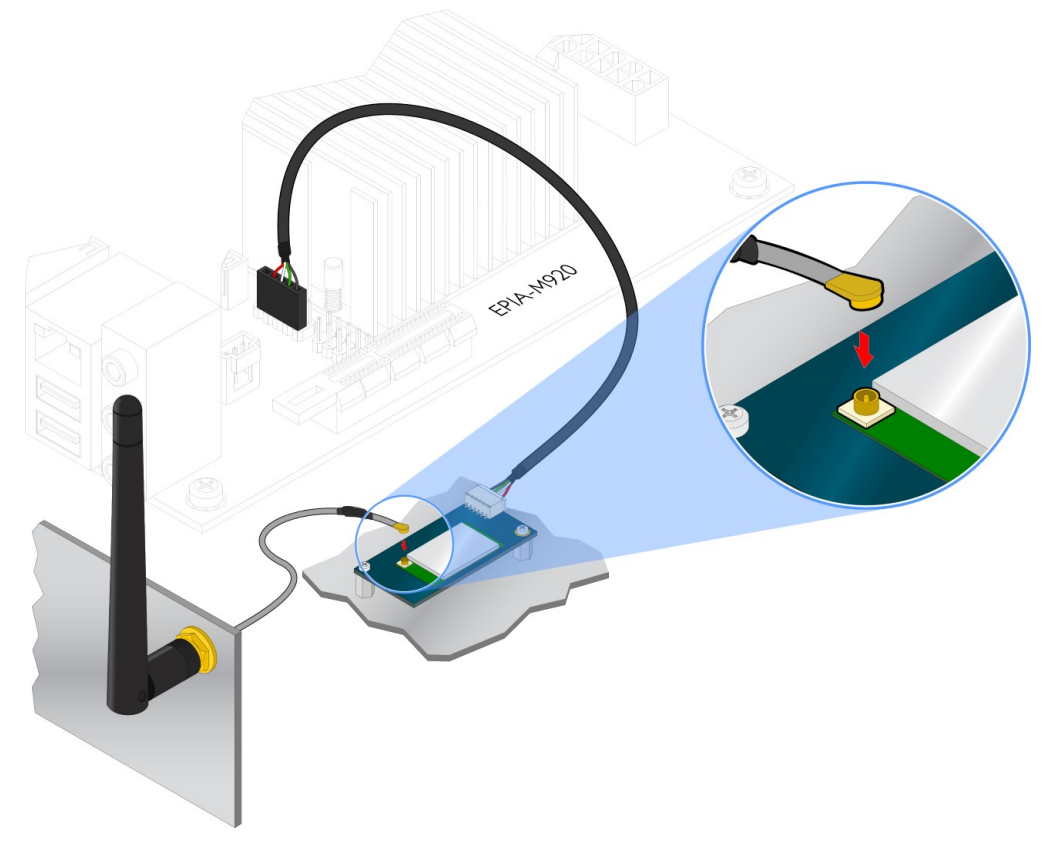

Figure 81: Connecting Wi-Fi antenna cable to the micro-RF connector (VIA EMIO-5531)

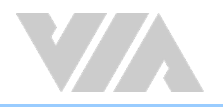

# Appendix B. Power Consumption Report<br>Power consumption tests were performed on the VIA EPIA-M920. The following tables represent the

breakdown of the voltage, amp and wattage values while running common system applications.

# B.1. VIA EPIA-M920 Rev. B ATX Power (EPIA-M920-20Q SKU)

The tests were performed based on the following additional components:

- CPU: 2.0GHz VIA QuadCore E-Series
- Memory: Kingston DDR3 1333MHz 4GB
- HDD: SATAII 2TB WD WD20EARX
- System OS: Windows 7 64-bit
- ATX PSU: CWT CWT-430AS 410W

### B.1.1. IDLE Status

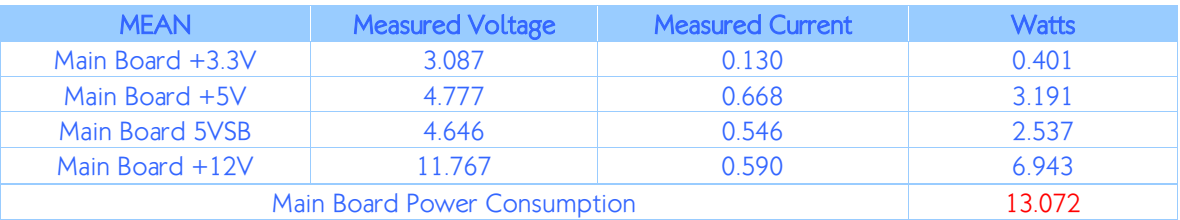

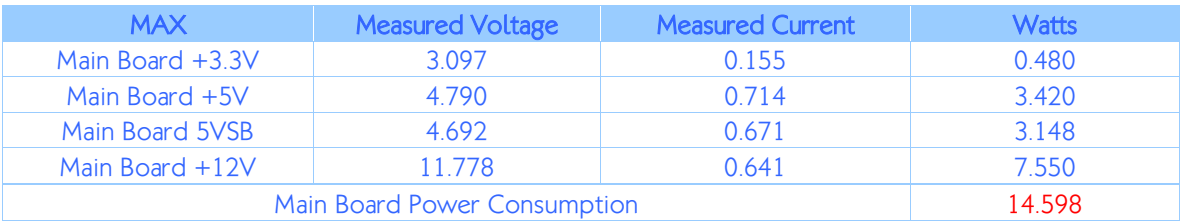

### B.1.2. S3 Status

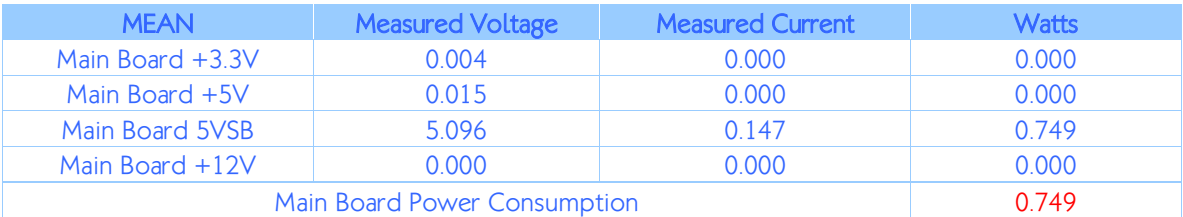

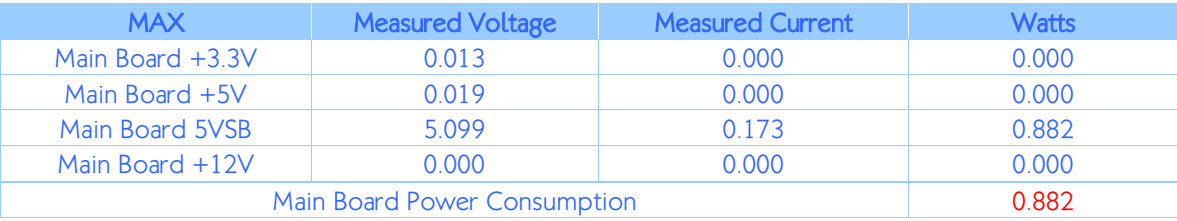

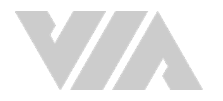

# B.1.3. MP3 Playing (Windows Media Player 10)

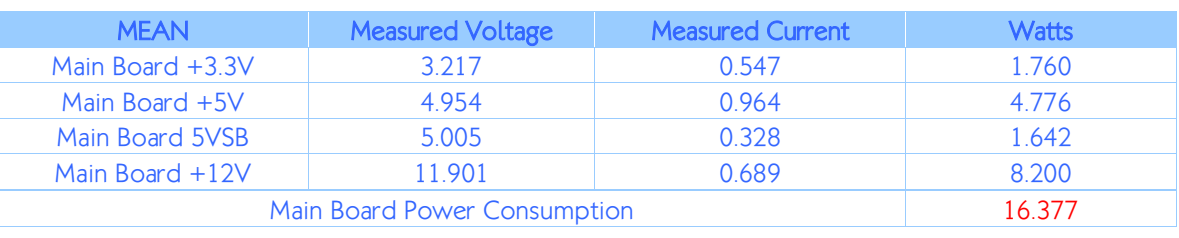

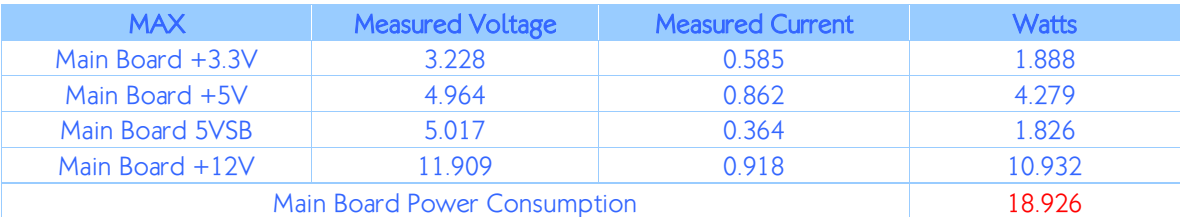

# B.1.4. MP4 Playing (Windows Media Player 10)

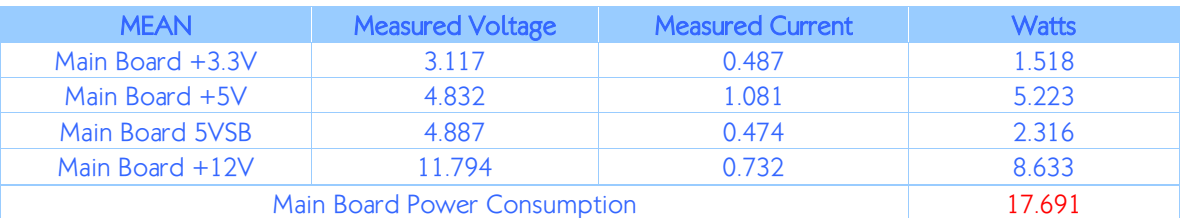

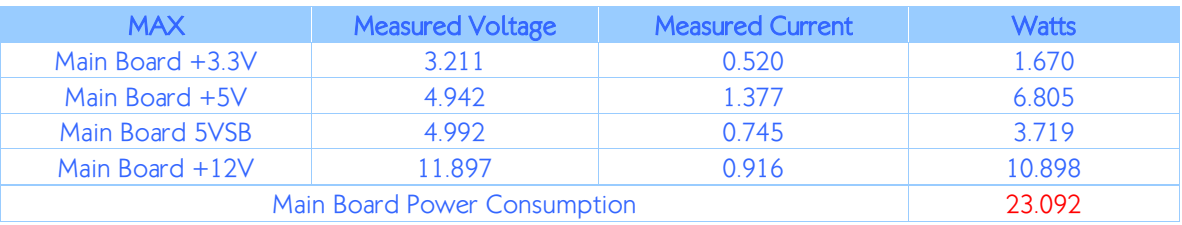

# B.1.5. Graphics: Run 3D Marks'06

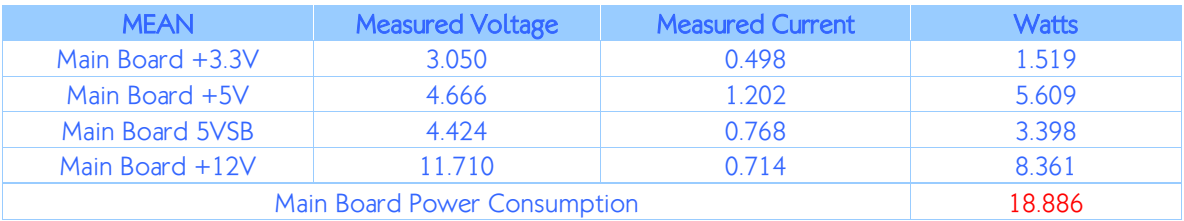

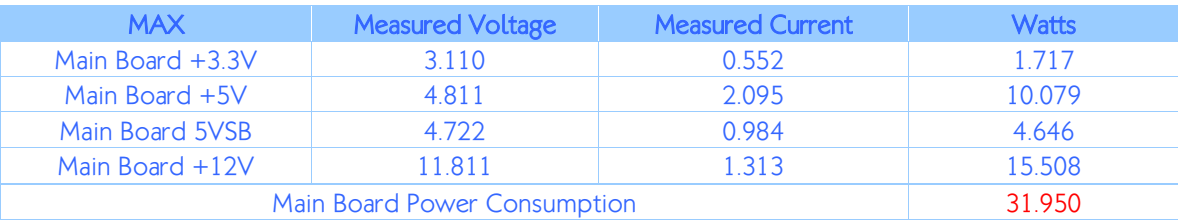

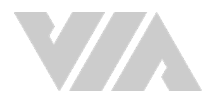

# B.1.6. Functional Test: Run BurnIn Test 6.0

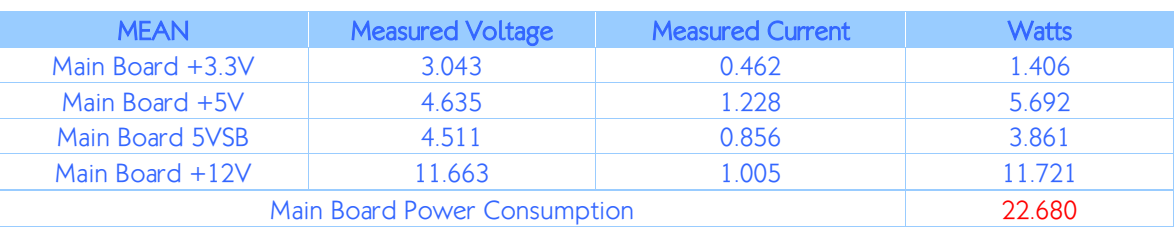

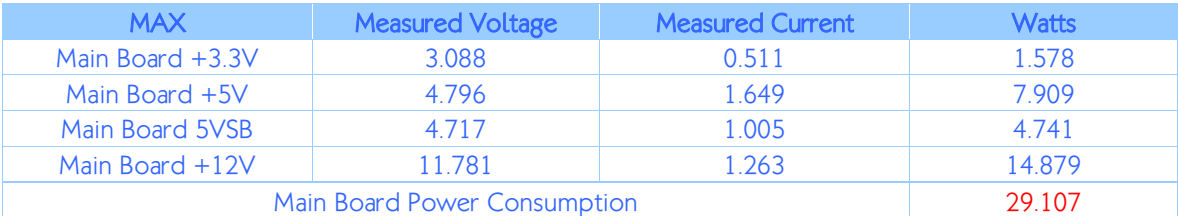

# B.1.7. GigaLAN Network Access x2 Ports

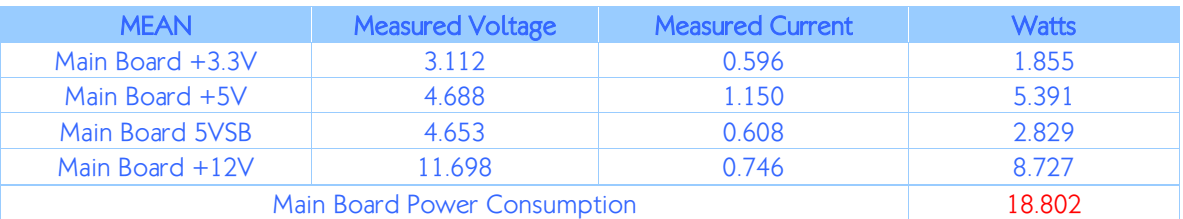

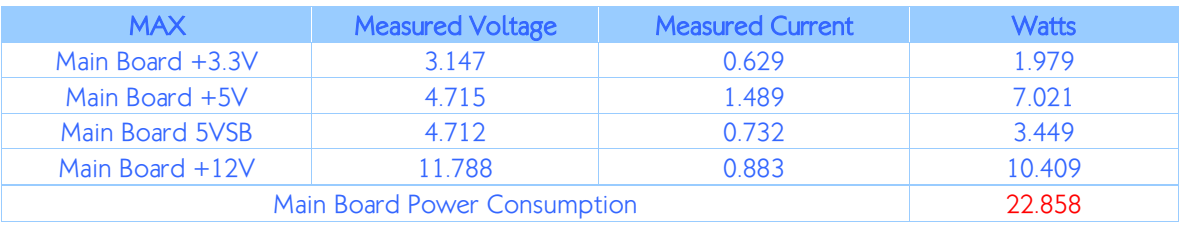

# B.1.8. S5 Status

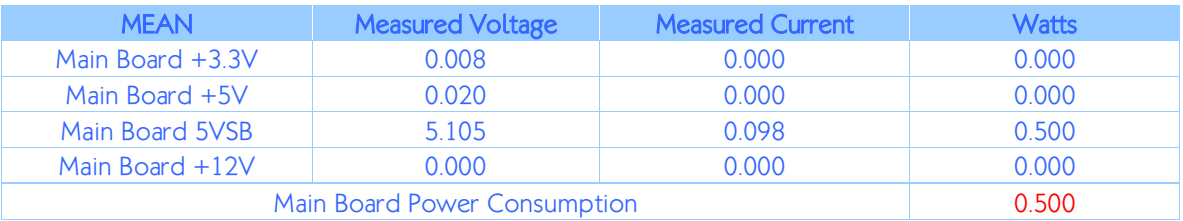

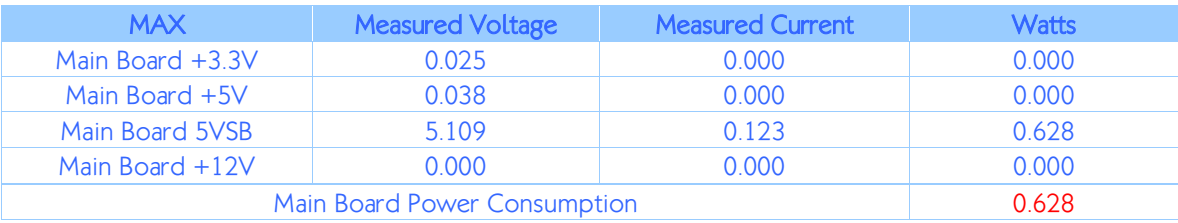

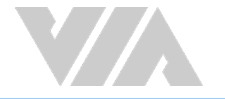

# B.2. VIA EPIA-M920 Rev. B ATX Power (EPIA-M920-16QE SKU)

The tests were performed based on the following additional components:

- CPU: 1.6GHz VIA Eden<sup>®</sup> X4
- Memory: Kingston DDR3 1333MHz 4GB
- HDD: SATAII 2TB WD WD20EARX
- System OS: Windows 7 64-bit
- ATX PSU: CWT CWT-430AS 410W

# B.2.1. IDLE Status

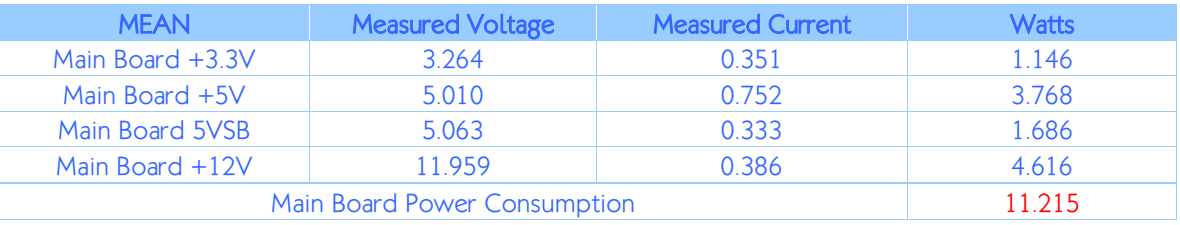

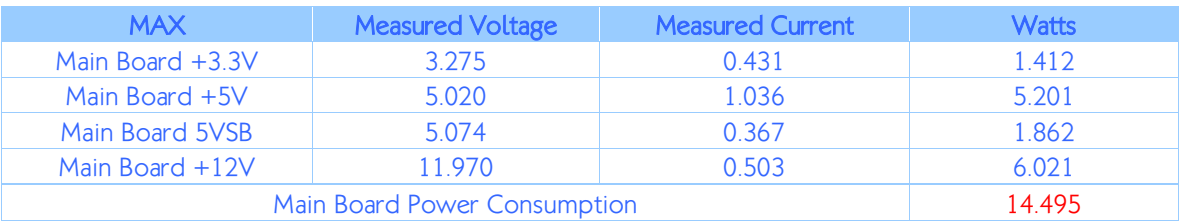

# B.2.2. S3 Status

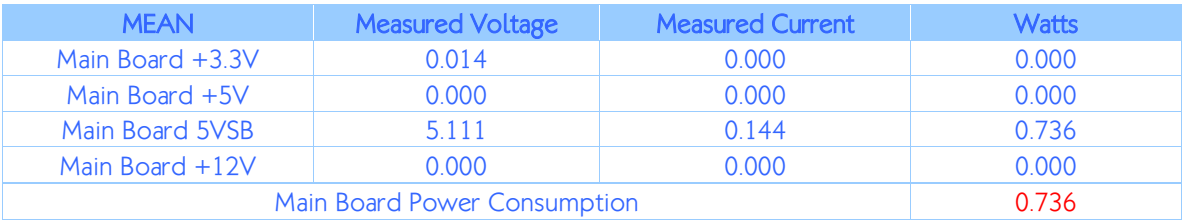

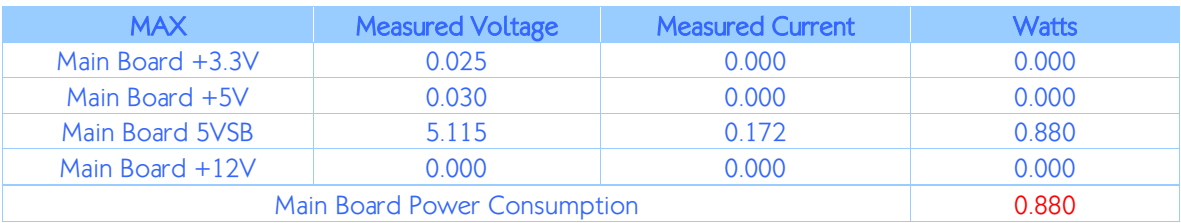

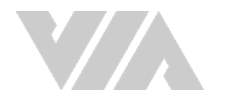

# B.2.3. MP3 Playing (Windows Media Player 10)

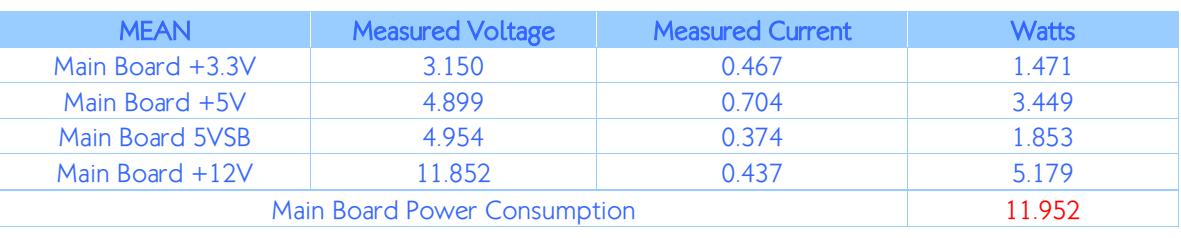

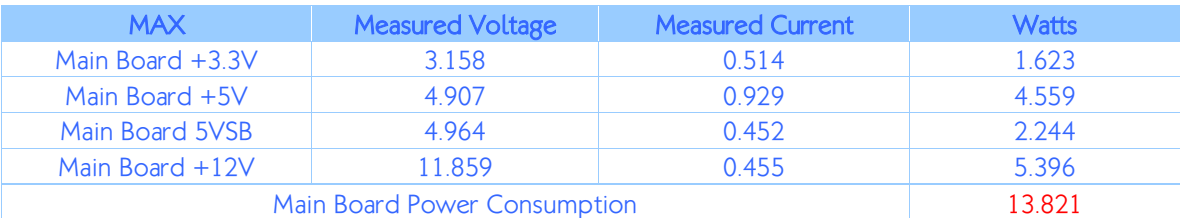

# B.2.4. MP4 Playing (Windows Media Player 10)

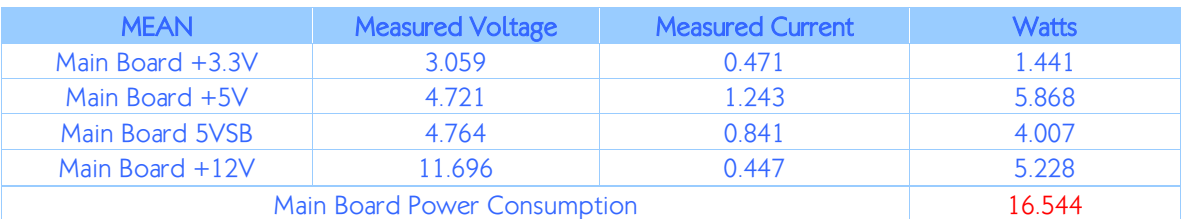

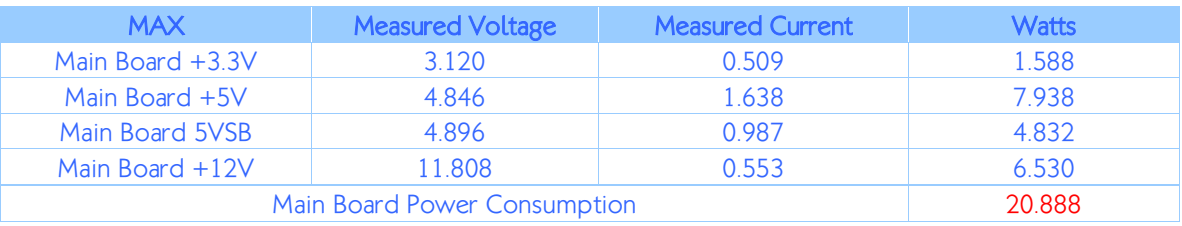

# B.2.5. Graphics: Run 3D Marks'06

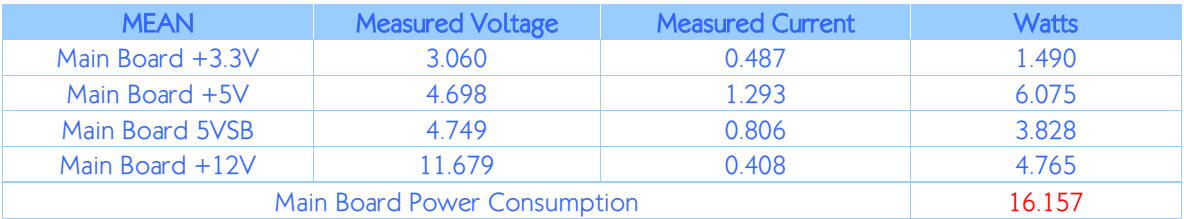

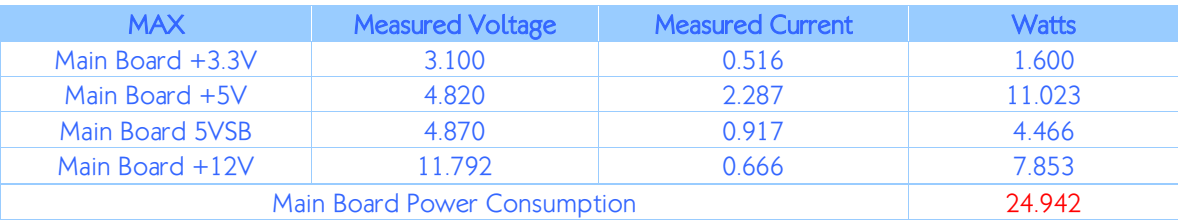

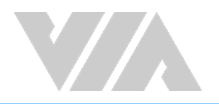

# B.2.6. Functional Test: Run BurnIn Test 6.0

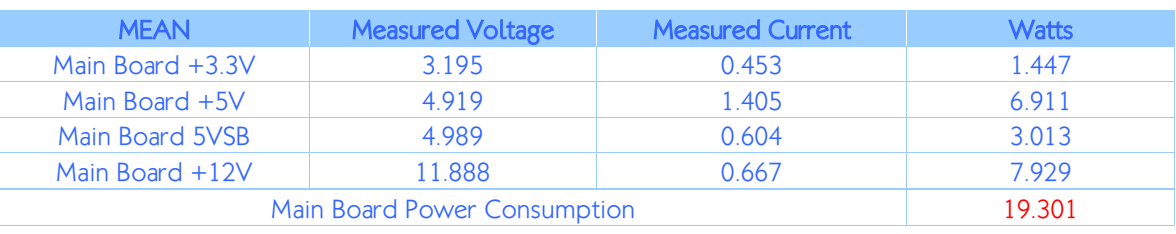

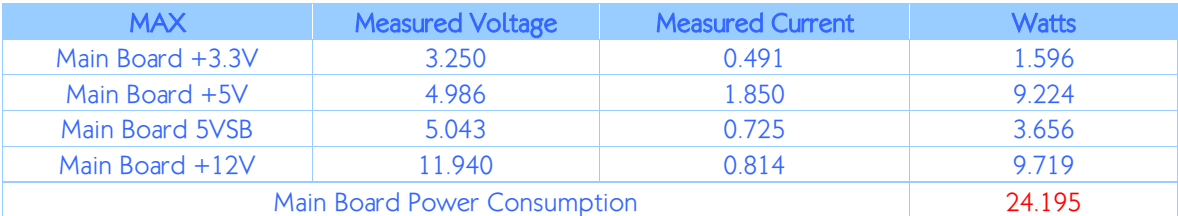

# B.2.7. GigaLAN Network Access x2 Ports

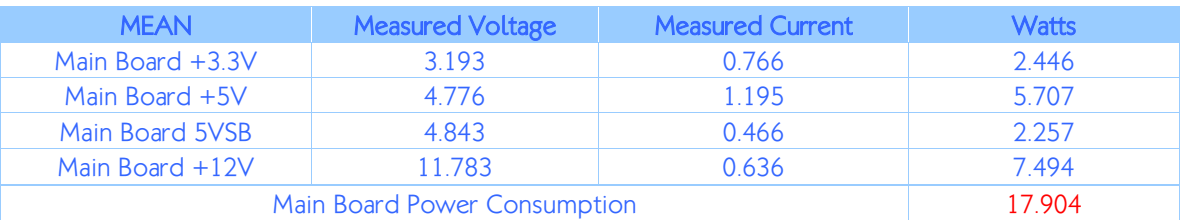

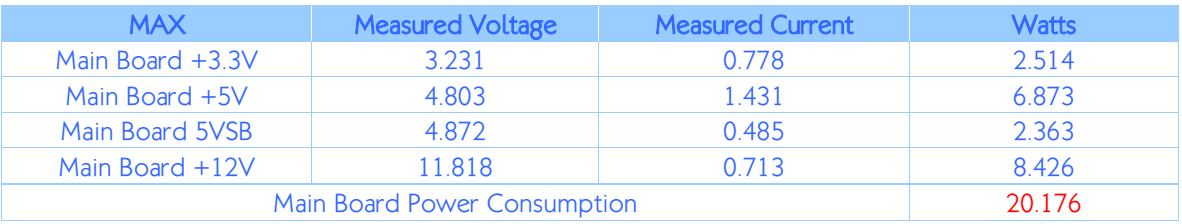

# B.2.8. S5 Status

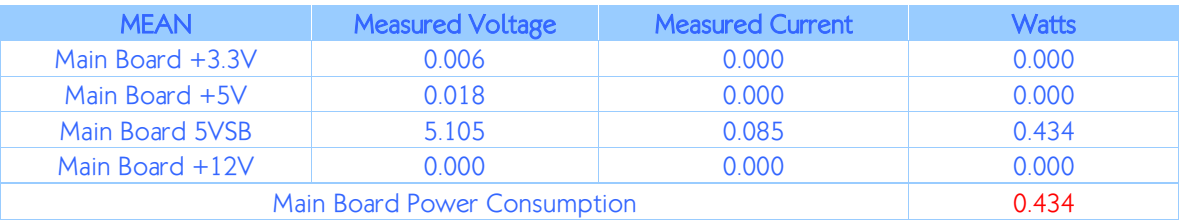

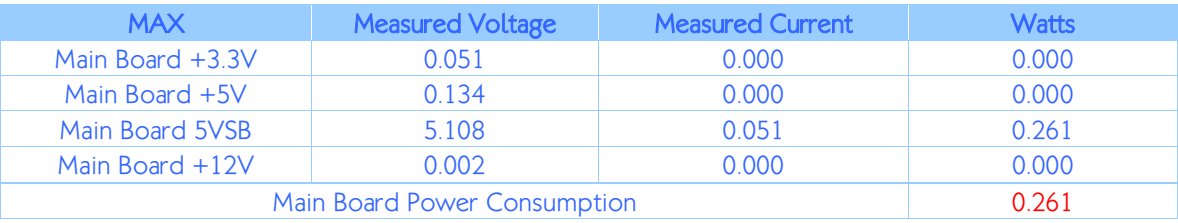

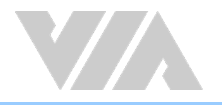

# Appendix C. Mating Connector Vendors List The following table listed the mating connector vendors list of VIA EPIA-M920.

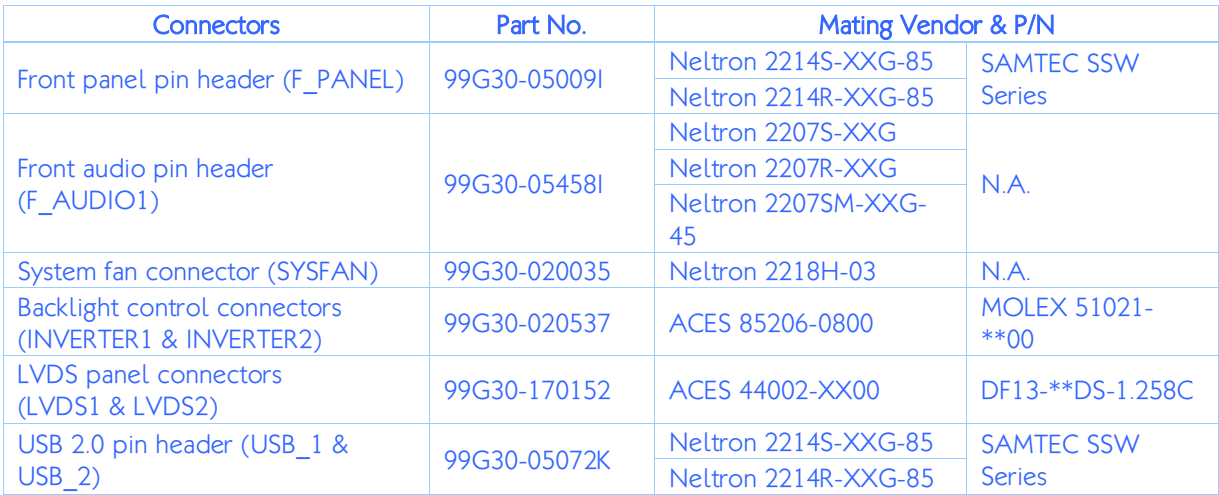

Table 38: VIA EPIA-M920 mating connector vendors list

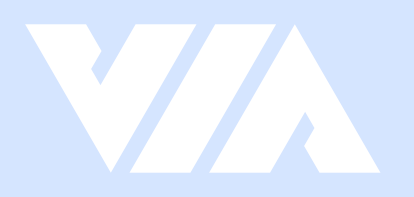

#### 謙 **Taiwan Headquarters III** USA

1F, 531 Zhong-zheng Road, Xindian Dist., New Taipei City 231 Taiwan

Tel: 886-2-2218-5452 Fax: 886-2-2218-9860 Email: embedded@via.com.tw

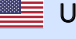

940 Mission Court Fremont, CA 94539, USA

Tel: 1-510-687-4688 Fax: 1-510-687-4654 Email: embedded@viatech.com

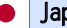

3-15-7 Ebisu MT Bldg. 6F, Higashi, Shibuya-ku Tokyo 150-0011 Japan

Tel: 81-3-5466-1637 Fax: 81-3-5466-1638 Email: embedded@viatech.co.jp

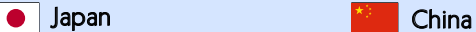

Tsinghua Science Park Bldg. 7 No. 1 Zongguancun East Road, Haidian Dist., Beijing, 100084 China

Tel: 86-10-59852288 Fax: 86-10-59852299 Email: embedded@viatech.com.cn

Europe

Email: embedded@via-tech.eu